**SeeBeyond ICAN Suite** 

# **IMS DB eWay Intelligent Adapter User's Guide**

*Release 5.0*

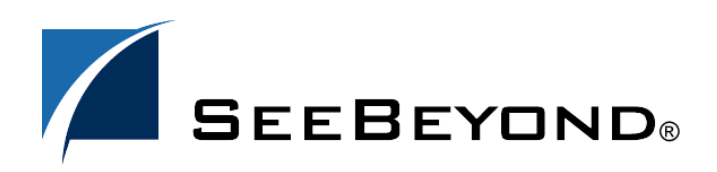

SeeBeyond Proprietary and Confidential

The information contained in this document is subject to change and is updated periodically to reflect changes to the applicable software. Although every effort has been made to ensure the accuracy of this document, SeeBeyond Technology Corporation (SeeBeyond) assumes no responsibility for any errors that may appear herein. The software described in this document is furnished under a License Agreement and may be used or copied only in accordance with the terms of such License Agreement. Printing, copying, or reproducing this document in any fashion is prohibited except in accordance with the License Agreement. The contents of this document are designated as being confidential and proprietary; are considered to be trade secrets of SeeBeyond; and may be used only in accordance with the License Agreement, as protected and enforceable by law. SeeBeyond assumes no responsibility for the use or reliability of its software on platforms that are not supported by SeeBeyond.

SeeBeyond, e\*Gate, and e\*Way are the registered trademarks of SeeBeyond Technology Corporation in the United States and select foreign countries; the SeeBeyond logo, e\*Insight, and e\*Xchange are trademarks of SeeBeyond Technology Corporation. The absence of a trademark from this list does not constitute a waiver of SeeBeyond Technology Corporation's intellectual property rights concerning that trademark. This document may contain references to other company, brand, and product names. These company, brand, and product names are used herein for identification purposes only and may be the trademarks of their respective owners.

© 2003 by SeeBeyond Technology Corporation. All Rights Reserved. This work is protected as an unpublished work under the copyright laws.

**This work is confidential and proprietary information of SeeBeyond and must be maintained in strict confidence.**

Version December 21, 2003 2:57 pm.

## **Contents**

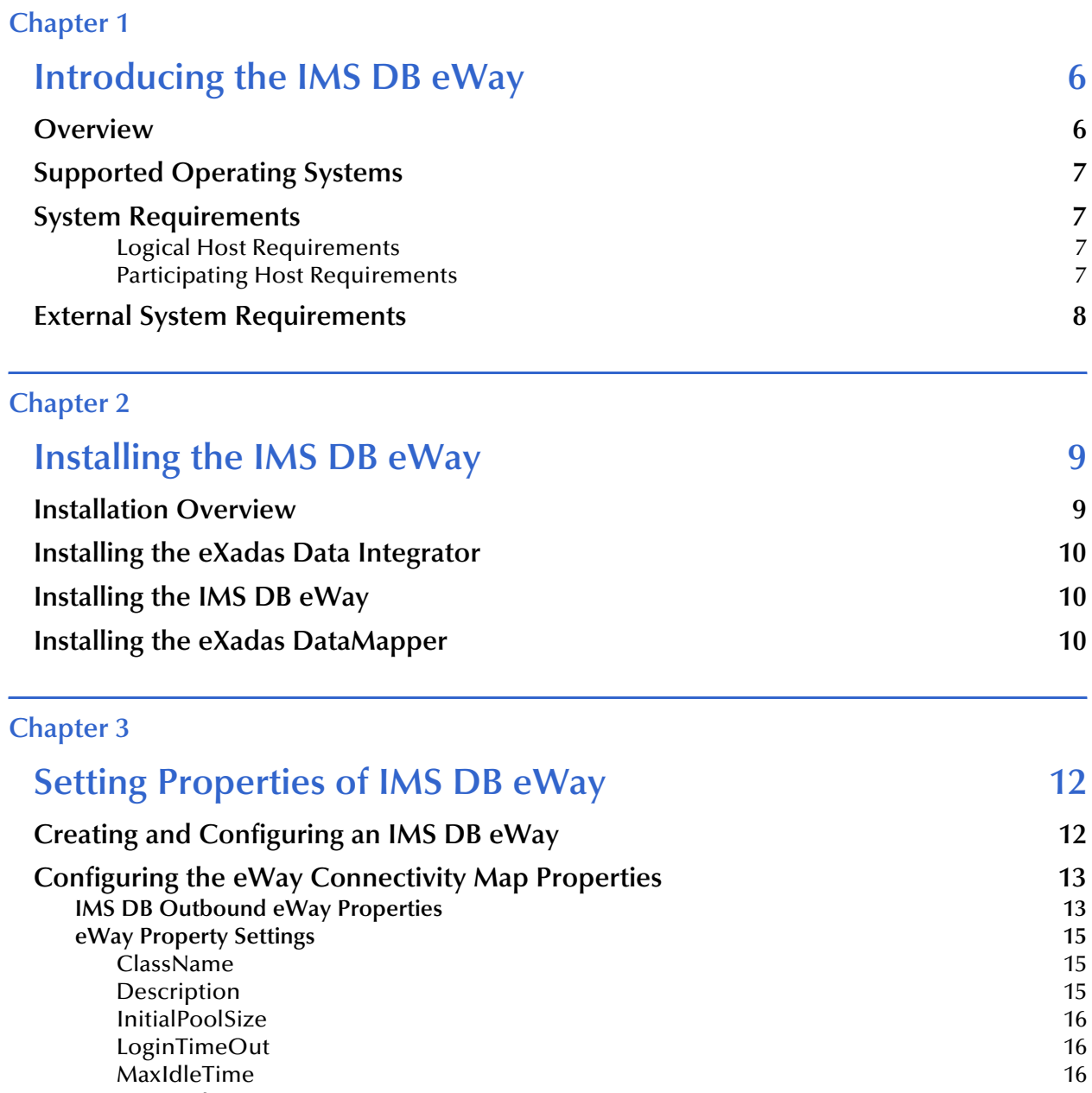

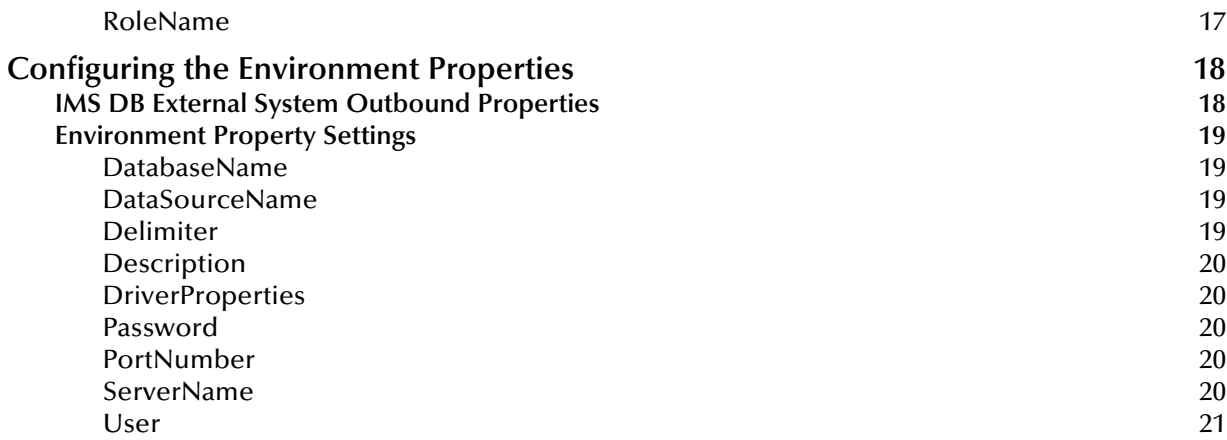

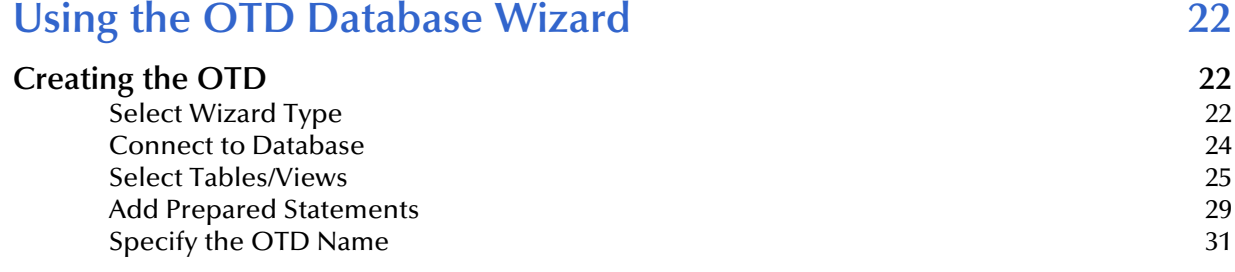

## **[Chapter 5](#page-32-0)**

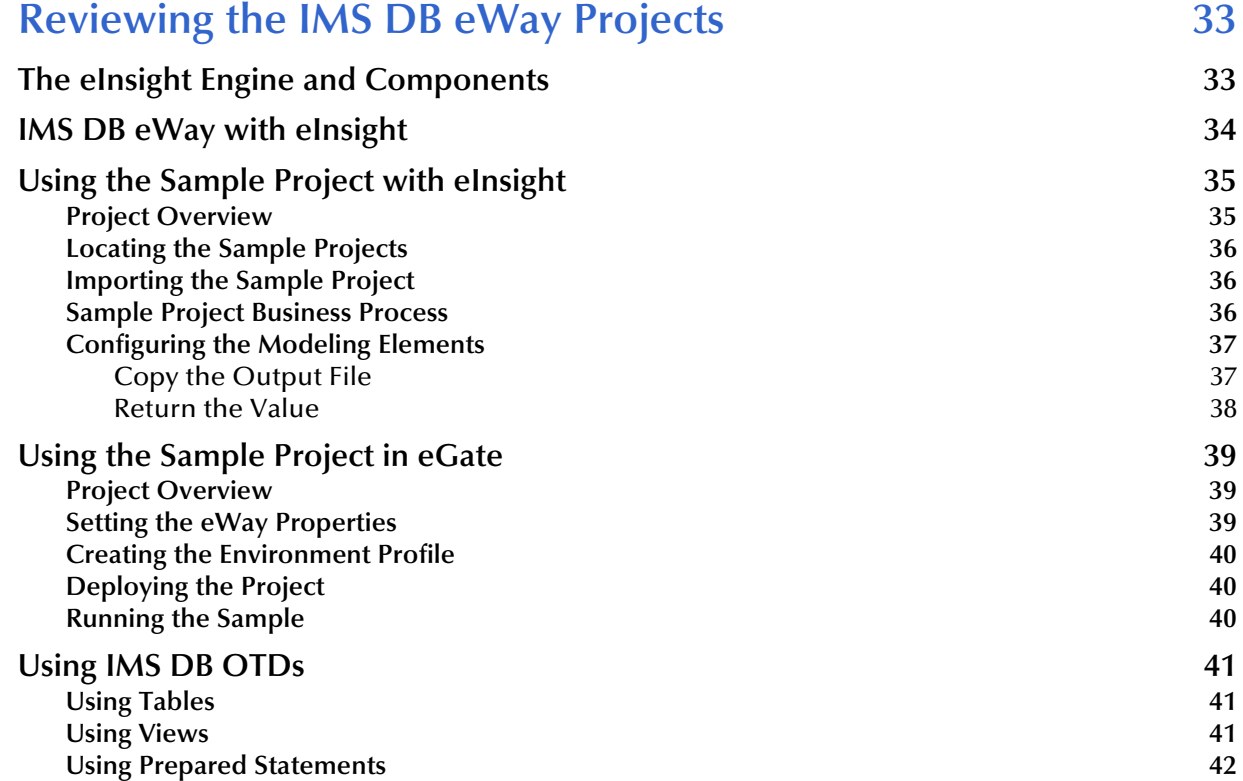

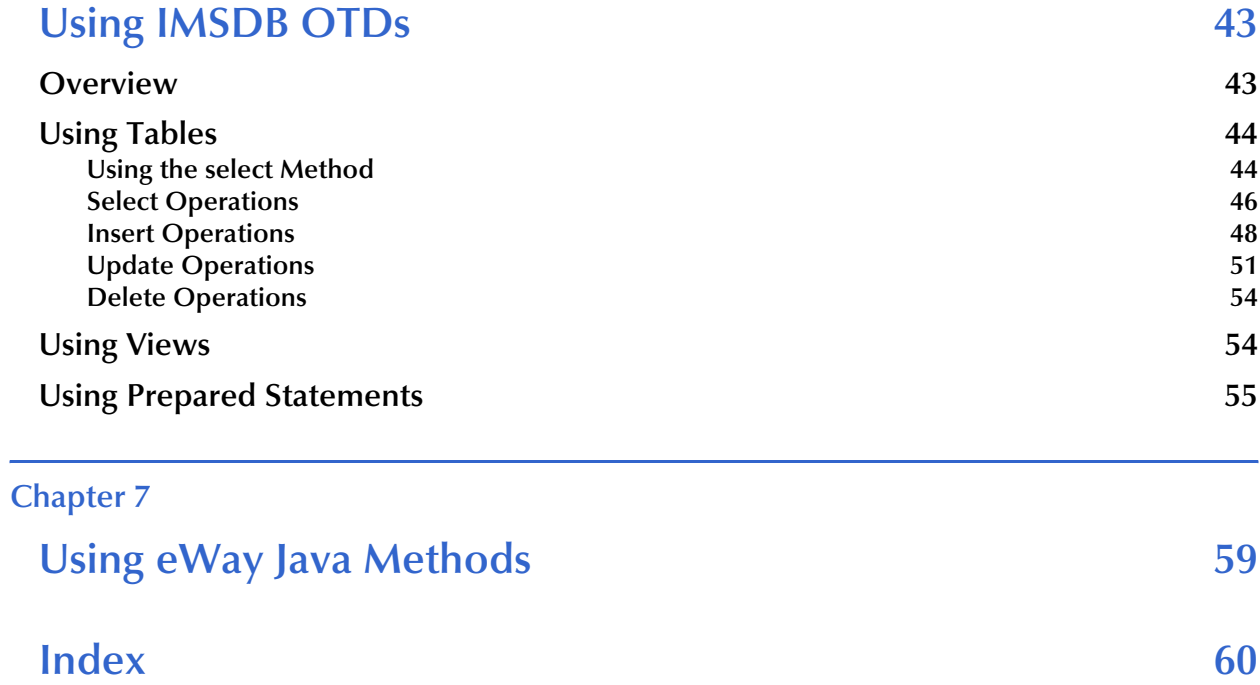

## <span id="page-5-1"></span><span id="page-5-0"></span>**Introducing the IMS DB eWay**

This guide explains how to install, configure, and operate SeeBeyond Technology Corporation's™ IMS DB eWay Intelligent Adapter, referred to as the IMS DB eWay throughout this document.

This chapter provides a brief overview of operations, components, general features, and system requirements of the IMS DB eWay.

**Chapter Topics**

- ! **["Overview" on page 6](#page-5-2)**
- ! **["Supported Operating Systems" on page 7](#page-6-0)**
- ! **["System Requirements" on page 7](#page-6-1)**
- ! **["External System Requirements" on page 8](#page-7-0)**

### <span id="page-5-2"></span>1.1 **Overview**

IMS is IBM's premier transactional and hierarchical database management system, which runs on IBM's mainframe OS/390 and z/OS systems. IMS is currently used by many banks and aerospace companies to process large amounts of data. IMS is known for high performance and reliable recovery. An IMS database is organized hierarchically with levels of data, each dependent on the higher level. To access IMS/ DB, a language known as DL/I is being used. You can access IMS/DB via IMS/DC and CICS. The IMS DB eWay allows you to access data in IMS/DB. For IMS/DC support, SeeBeyond also provides a separate eWay called IMS eWay.

*Note: To find out more information about IMS/DB, go to* **http://www.ibm.com.**

## <span id="page-6-0"></span>1.2 **Supported Operating Systems**

<span id="page-6-7"></span>The IMS DB eWay is available for the following operating systems:

- <span id="page-6-5"></span>! Windows 2000, Windows XP, Windows Server 2003
- ! HP-UX 11.0 and 11i (RISC)
- ! AIX 5.1 and 5.2
- Red Hat Linux 8 (Intel)
- ! Red Hat Enterprise Linux AS 2.1 (Intel)
- ! Solaris 8 and 9

## <span id="page-6-1"></span>1.3 **System Requirements**

<span id="page-6-8"></span>To use the IMS DB eWay, you need:

- ! An eGate Participating Host.
- ! A TCP/IP network connection.
- ! The eWay supports IMS version 6, 7, and 8.

## <span id="page-6-2"></span>**Logical Host Requirements**

<span id="page-6-4"></span>To set up and run the IMS DB eWay with the eGate Enterprise Designer, you need:

- ! Windows Server 2003, Windows XP, or Windows 2000; this is a requirement for the user interface.
- ! Microsoft Internet Explorer version 6.0 or later.
- ! TCP/IP network connection.

If the GUI host machine is executing the IMS DB eWay, then that machine must also meet the Participating Host requirements listed in the next section.

*Note: You must configure and administer the eWay using the Enterprise Designer.*

### <span id="page-6-3"></span>**Participating Host Requirements**

<span id="page-6-6"></span>The IMS DB eWay Installation program installs the CrossAccess JDBC driver, version 3.0.

### **Web Services**

<span id="page-6-9"></span>To enable Web services, you must install and configure eInsight Business Process Manager. See the *eInsight Business Process Manager User's Guide* for details.

## <span id="page-7-0"></span>1.4 **External System Requirements**

<span id="page-7-2"></span>This section lists the eWay's external system requirements.

### **Additional Windows/UNIX Requirements**

<span id="page-7-1"></span>To enable eGate Enterprise Designer's editors to communicate with the IMS DB file system, you must install the following item on any host machines running the editors:

! CrossAccess eXadas DataMapper

For more information on this application, including installation serial numbers, see **[Installing the eXadas DataMapper](#page-9-3)** on page 10.

*Note: The standard eGate and IMS DB eWay installations automatically installs the CrossAccess JDBC driver for you.*

### **z/OS External Requirements**

- ! CrossAccess eXadas Data Integrator, version 3.0, installed via a 3480 cartridge tape
- ! The serial number for the installation, shipped with the tape

## <span id="page-8-1"></span><span id="page-8-0"></span>**Installing the IMS DB eWay**

This chapter explains how to install the IMS DB eWay.

**Chapter Topics**

- ! **["Installation Overview" on page 9](#page-8-2)**
- ! **["Installing the eXadas Data Integrator" on page 10](#page-9-0)**
- ! **["Installing the IMS DB eWay" on page 10](#page-9-1)**
- <span id="page-8-4"></span><span id="page-8-3"></span>! **["Installing the eXadas DataMapper" on page 10](#page-9-2)**

Open and review the **Readme.txt** file before installation, for any additional requirements. The **Readme.txt** file is located on the installation CD-ROM.

*Note: See the ICAN Installation Guide for complete eGate installation instructions.*

## <span id="page-8-2"></span>2.1 **Installation Overview**

This section provides a brief overview of the eWay's installation components and the order of their installation.

*Note: The eXadas Data Integrator and the CrossAccess eXadas Data Integrator are shipped with the eWay, but you must install them separately.*

You must install the IMS DB eWay and its components in the following order:

- **1** CrossAccess eXadas Data Integrator
- **2** IMS DB eWay
- **3** CrossAccess eXadas DataMapper
- *Note: Once the installation operation is complete, you may choose to pass a small amount of data to ensure a working connection.*

## <span id="page-9-0"></span>2.2 **Installing the eXadas Data Integrator**

The eXadas Data Integrator installation must be configured for IMS DB.

Complete details on how to install and configure the eXadas Data Integrator are located in the CrossAccess *eXadas Data Integrator, Getting Started* manual's mainframe installation chapter.

All eXadas software products, as well as additional information on each product, are available from the CrossAccess Corp. Visit their Web site at:

**[http://www.crossaccess.com](http://www.crossaccess.com/)**

## <span id="page-9-4"></span><span id="page-9-1"></span>2.3 **Installing the IMS DB eWay**

During the eGate Integrator installation process, the Enterprise Manager, a web-based application, is used to select and upload eWays (eWay.sar files) from the eGate installation CD-ROM.

During the procedures for uploading files to the eGate Repository using the Enterprise Manager, after uploading the **eGate.sar** file, select and upload the following files:

- " **IMSDBeWay.sar** (to install the IMS db eWay)
- " **FileeWay.sar** (to install the File eWay, used in the sample Project)
- " **IMSDBeWayDocs.sar** (to install the user guide and the sample Projects)
- **4** In the Enterprise Manager, click the **DOCUMENTATION** tab.
- **5** Click **IMSDB eWay**.
- **6** In the right-hand pane, click **Download Sample**, and select a location for the .zip file to be saved.

For information about importing and using the sample, refer to **["Importing the](#page-35-3)  [Sample Project" on page 36](#page-35-3)**.

Refer to the *ICAN Installation Guide* for instructions on installing the IMS DB eWay.

## <span id="page-9-3"></span><span id="page-9-2"></span>2.4 **Installing the eXadas DataMapper**

This section describes installing eXadas DataMapper for Windows systems. This application must be installed on a Windows system.

### **Installing eXadas DataMapper**

**1** After installing the eWay, as explained in **[Installing the IMS DB eWay](#page-9-1)** on page 10, insert the CD-ROM provided for installing the eXadas DataMapper.

The installation process automatically begins, and the **Welcome** dialogue box appears.

### **2** Click **Next**.

The **eXadas DataMapper Registration** dialog box appears.

**3** Using this dialog box, register the eXadas DataMapper. In the appropriate text box, you must enter the following serial number:

**ex58dw43**

- **4** Click **Next**.
- **5** A dialog box appears asking you to confirm the information you just entered. Click **Yes**.
- **6** Follow the instructions on each wizard dialog box to complete the installation. When you are done with the final wizard, click **Finish** to complete the eWay installation.

The installation program returns you to the process explained under **[Installing the](#page-9-1)  [IMS DB eWay](#page-9-1)** on page 10.

The eXadas DataMapper installation has the following optional sets of files:

- ! **Program Files**: The executable files and run-time system for running DataMapper.
- ! **Help Files**: Make up the online Help system for DataMapper.
- ! **Sample Files**: Including sample COBOL Copybooks and IMS/DL/I DBDs and IDMS schemas and sub-schemas for testing DataMapper's features. CrossAccess recommends installing all three sets of files. The minimum requirement is installing the program files in option 1.

When installation is complete, a program group named eXadas is created in Windows. The group contains the program items for DataMapper, the DataMapper Help system, and the DataMapper **Readme.txt** file. To start DataMapper, double-click the mouse on the DataMapper icon in the eXadas program group.

Refer to the eXadas DataMapper documentation located on the eGate installation CD-ROM for further instructions.

## <span id="page-11-3"></span><span id="page-11-1"></span><span id="page-11-0"></span>**Setting Properties of IMS DB eWay**

This chapter explains how to create and configure the IMS DB eWay.

**Chapter Topics Include:**

- ! **[Creating and Configuring an IMS DB eWay](#page-11-2)** on page 12
- ! **[Configuring the eWay Connectivity Map Properties](#page-12-0)** on page 13
- ! **[Configuring the Environment Properties](#page-17-0)** on page 18

## <span id="page-11-2"></span>3.1 **Creating and Configuring an IMS DB eWay**

All eWays contain a unique set of default configuration parameters. After the eWays are established and an IMS DB External System is created in the Project's Environment, the eWay parameters are modified for your specific system. The IMS DB eWay configuration parameters are modified from two locations:

- ! From the **Connectivity Map**—which contains parameters specific to the IMS DB eWay, and may vary from other eWays (of the same type) in the Project.
- ! From the **Environment Explorer tree**—which contains global parameters that commonly apply to all eWays (of the same type) in the Project. Saved parameters are shared by all eWays in the IMS DB External System window.

The configuration parameters for the IMS DB eWay must be set in both locations.

## <span id="page-12-0"></span>3.2 **Configuring the eWay Connectivity Map Properties**

When you link an external application with a Collaboration, Enterprise Designer automatically assigns an appropriate eWay to the link. Each eWay is supplied with a template containing the default configuration properties for the eWay.

## <span id="page-12-1"></span>3.2.1 **IMS DB Outbound eWay Properties**

The IMS DB eWay contains only outbound parameters accessible via the Configuration Editor.

### **To configure the eWay properties:**

<span id="page-12-2"></span>**1** On the Enterprise Designer's Connectivity Map (see [Figure 1\)](#page-12-2), double-click the inbound IMS DB eWay icon.

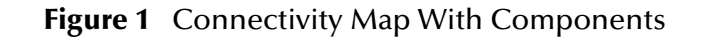

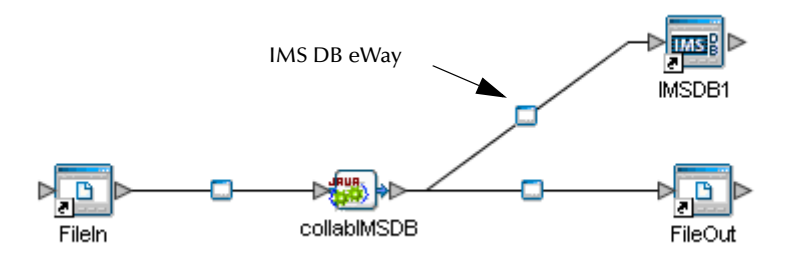

**2** The Configuration properties window opens, displaying the default properties for the eWay (see [Figure 2\)](#page-13-0).

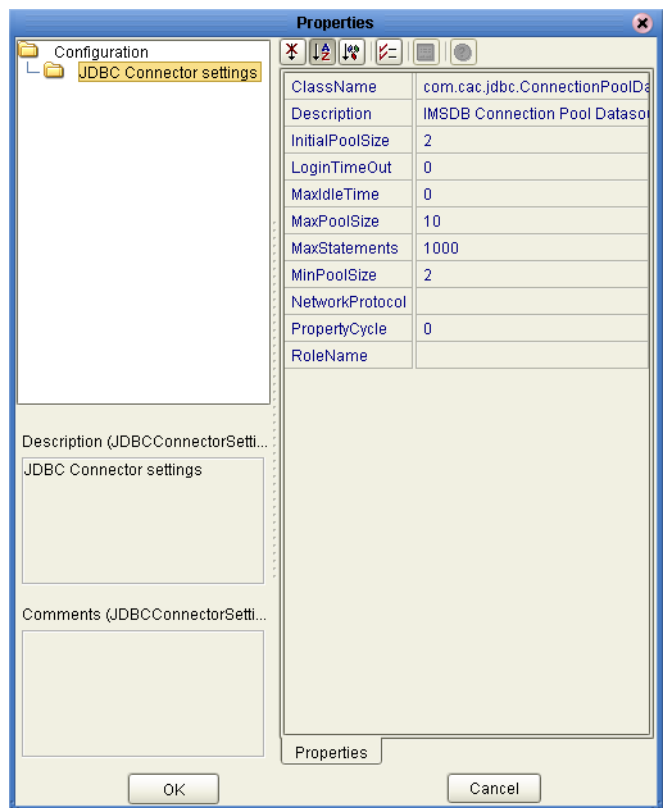

### <span id="page-13-0"></span>**Figure 2** Configuration Editor: IMS DB outbound eWay

- **3** Click on any folder to display the default configuration properties for that section.
- **4** Click on any property field to make it editable.
- **5** After modifying the configuration properties, click **OK** to save the changes.
- **6** The modifications you have made are now applied to this specific eWay instance only.

## <span id="page-14-0"></span>3.2.2 **eWay Property Settings**

The eWay property settings define how the properties are used to interact with the IMS DB application.

**Settings under the IMS DB folder include:**

- ! **[ClassName](#page-14-1)** on page 15
- ! **[Description](#page-14-2)** on page 15
- **[InitialPoolSize](#page-15-0)** on page 16
- ! **[LoginTimeOut](#page-15-1)** on page 16
- ! **[MaxIdleTime](#page-15-2)** on page 16
- ! **[MaxPoolSize](#page-15-3)** on page 16
- ! **[MaxStatements](#page-15-4)** on page 16
- ! **[MinPoolSize](#page-16-0)** on page 17
- ! **[NetworkProtocol](#page-16-1)** on page 17
- ! **[PropertyCycle](#page-16-2)** on page 17
- ! **RoleName** [on page 17](#page-16-3)

### <span id="page-14-1"></span>**ClassName**

### **Description**

<span id="page-14-5"></span><span id="page-14-3"></span>Specifies the Java class in the JDBC driver, which is used to implement the **ConnectionPoolDataSource** interface.

### **Required Values**

A valid class name.

The default is **IMS DB.jdbc.pool.IMS DBConnectionPoolDataSource**.

### <span id="page-14-2"></span>**Description**

### **Description**

<span id="page-14-4"></span>Specifies a description for the database.

### **Required Values**

A valid string.

## <span id="page-15-0"></span>**InitialPoolSize**

### **Description**

<span id="page-15-5"></span>Specifies a number for the physical connections that the pool must contain when it is created.

### **Required Values**

A valid numeric value.

### <span id="page-15-1"></span>**LoginTimeOut**

### **Description**

<span id="page-15-6"></span>Specifies the number of seconds the driver waits before attempting to log on to the database before timing out.

### **Required Values**

A valid numeric value.

### <span id="page-15-2"></span>**MaxIdleTime**

### **Description**

<span id="page-15-7"></span>Specifies the maximum number of seconds that a physical connection can remain unused before it is closed. A 0 (zero) indicates there is no limit.

### **Required Values**

A valid numeric value.

### <span id="page-15-3"></span>**MaxPoolSize**

### **Description**

<span id="page-15-8"></span>Specifies the maximum number of physical connections the pool must keep available at all times. A 0 (zero) indicates there is no maximum.

### **Required Values**

A valid numeric value.

### <span id="page-15-4"></span>**MaxStatements**

### **Description**

<span id="page-15-9"></span>Specifies the maximum total number of statements the pool must keep open. A 0 (zero) indicates the caching of statements is disabled.

### **Required Values**

A valid numeric value.

## <span id="page-16-0"></span>**MinPoolSize**

### **Description**

<span id="page-16-4"></span>Specifies the minimum number of physical connections the pool must keep available at all times. A 0 (zero) indicates there are no physical connections in the pool, and the new connections are created as needed.

### **Required Values**

A valid numeric value.

### <span id="page-16-1"></span>**NetworkProtocol**

### **Description**

<span id="page-16-5"></span>Specifies the network protocol used to communicate with the server.

### **Required Values**

The network protocol (string).

### <span id="page-16-2"></span>**PropertyCycle**

### **Description**

<span id="page-16-6"></span>Specifies the interval, in seconds, which the pool waits before enforcing the current policy defined by the values of the other connection pool properties specified in the eWay's configuration.

### **Required Values**

A valid numeric value.

### <span id="page-16-3"></span>**RoleName**

### **Description**

<span id="page-16-7"></span>Specifies an initial SQL role name.

### **Required Values**

a valid initial SQL role name (string).

## <span id="page-17-0"></span> $\overline{3.3}$  Configuring the Environment Properties

The eWay Environment Configuration properties contain the parameters that define how the eWay connects to and interacts with other eGate components within the Environment.

## <span id="page-17-1"></span>3.3.1 **IMS DB External System Outbound Properties**

The IMS DB Environment only contains outbound properties which are accessible via the Environment Explorer.

### **To Configure the Environment Properties:**

- **1** In Enterprise Explorer, click the Environment Explorer tab.
- **2** Expand the Environment created for the IMS DB Project and locate the IMSDB External System.

*Note: For more information on creating an Environment, see the eGate Tutorial.*

**3** Right-click the IMSDB External System and select Properties from the list box. The Environment Configuration Properties window appears.

**Figure 3** Environment Configuration outbound properties

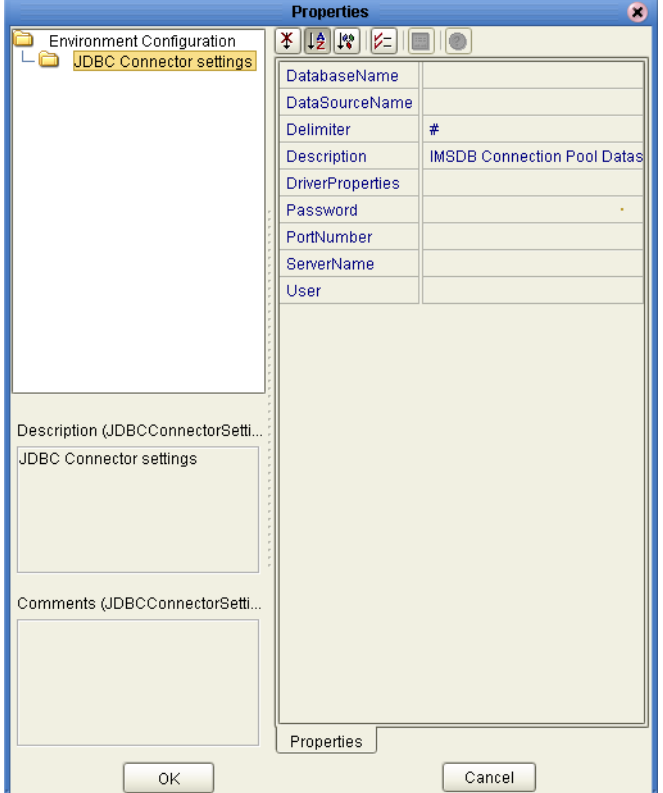

**4** Click on any folder to display the default configuration properties for that section.

- **5** Click on any property field to make it editable.
- <span id="page-18-4"></span>**6** After modifying the configuration properties, click OK to save the changes.

## <span id="page-18-0"></span>3.3.2 **Environment Property Settings**

Configure your Environment properties to match the properties listed below.

### **Settings Include:**

- ! **[DatabaseName](#page-18-1)** on page 19
- ! **[DataSourceName](#page-18-2)** on page 19
- ! **Delimiter** [on page 19](#page-18-3)
- ! **[Description](#page-19-0)** on page 20
- ! **[DriverProperties](#page-19-1)** on page 20
- ! **Password** [on page 20](#page-19-2)
- ! **[PortNumber](#page-19-3)** on page 20
- **Exercise 1** [ServerName](#page-19-4) on page 20
- ! **User** [on page 21](#page-20-0)

### <span id="page-18-1"></span>**DatabaseName**

### **Description**

<span id="page-18-5"></span>Specifies the name of the database instance.

### **Required Values**

Any valid string.

## <span id="page-18-2"></span>**DataSourceName**

### **Description**

<span id="page-18-6"></span>Specifies the name of the **ConnectionPoolDataSource** object that the **DataSource** object delegates behind the scenes when connection pooling or distributed transaction management is being done.

### **Required Values**

Optional. In most cases, leave this box empty.

### <span id="page-18-7"></span><span id="page-18-3"></span>**Delimiter**

### **Description**

Specifies the delimiter character used in the DriverProperties prompt.

### **Required Value**

The default is #.

## <span id="page-19-0"></span>**Description**

### **Description**

<span id="page-19-5"></span>Specifies a description for the database.

### **Required Values**

A valid string.

### <span id="page-19-1"></span>**DriverProperties**

### **Description**

Allows you to enter the properties fo the driver you are using; this property is optional.

You can also use this property to change some driver parameters "on the fly" such as turning on a driver trace (a description box that identifies a driver).

### **Required Values**

Any valid delimiter and/or method as follows:

! **Delimiter**: Valid delimiters are:

```
<method-name-1>#<param-1>#<param-2>##.........<param-n>##<method-
name-2>#<param-1>#<param-2>#........<param-n>##......##
```
! **Method**: For example: to execute the method **setURL()**, give the following method a string for the URL:

```
setURL#<url>##
```
### <span id="page-19-2"></span>**Password**

### **Description**

<span id="page-19-6"></span>Specifies the password the eWay must use to access the database.

#### **Required Values**

A database user password (string).

### <span id="page-19-3"></span>**PortNumber**

### **Description**

<span id="page-19-7"></span>Specifies the input-output port number on which the server is listening for connection requests.

### **Required Values**

A valid port number. The default is 1521.

### <span id="page-19-4"></span>**ServerName**

#### **Description**

<span id="page-19-8"></span>Specifies the host name of the external database server.

### **Required Values**

A valid database server host name (string).

### <span id="page-20-0"></span>**User**

### **Description**

<span id="page-20-1"></span>Specifies the user name the eWay must use to access the database.

### **Required Values**

A valid database user name (string).

## <span id="page-21-1"></span><span id="page-21-0"></span>**Using the OTD Database Wizard**

<span id="page-21-5"></span><span id="page-21-4"></span>This chapter describes how to build and use Object Type Definitions (OTDs) using the IMS DB eWay Database Wizard.

OTDs contain the data structure and rules that define an object. The OTD Wizard creates OTDs based on any combination of Tables and Prepared SQL Statements.

Field nodes are added to the OTD based on the Tables in the external data source. Java method and parameter nodes are added to provide the appropriate JDBC functionality. For more information about the Java methods, refer to your JDBC developer's reference.

*Note: Database OTDs are not messagable. For more information on messagable OTDs, see the eGate Integrator User's Guide.*

## <span id="page-21-2"></span>4.1 **Creating the OTD**

Steps required to create an OTD include:

- ! **[Select Wizard Type](#page-21-3)** on page 22
- ! **[Connect to Database](#page-23-0)** on page 24
- ! **[Select Tables/Views](#page-24-0)** on page 25
- ! **[Add Prepared Statements](#page-28-0)** on page 29
- ! **[Specify the OTD Name](#page-30-0)** on page 31

### <span id="page-21-6"></span><span id="page-21-3"></span>**Select Wizard Type**

- **1** On the Enterprise Explorer, right click on the Project and select **New > Object Type Definition** from the menu.
- **2** The **Select Wizard Type** window appears, displaying the available **OTD** wizards. See **[Figure 4 on page 23](#page-22-0)**.

<span id="page-22-0"></span>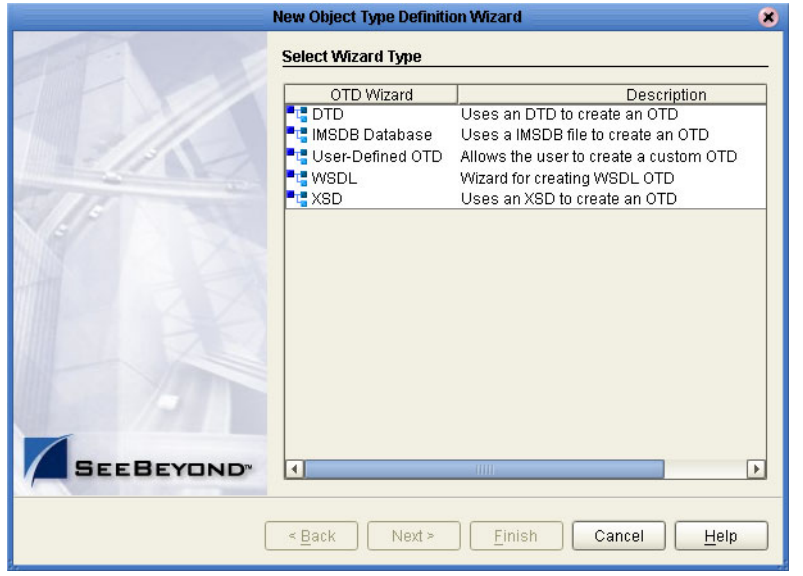

### **Figure 4** OTD Wizard Selection

**3** From the list, select the **IMSDB Database** OTD and click **Next**. The **Specify Database Connection Information** window appears.

<span id="page-22-1"></span>**Figure 5** Database Connection Information

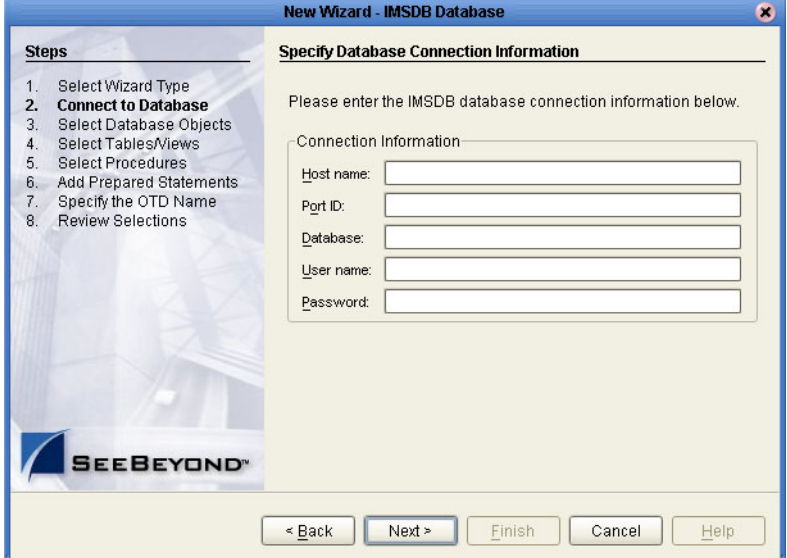

### <span id="page-23-0"></span>**Connect to Database**

- **4** On the Specify Database Connection Information window, enter the following information:
	- " **Host name**: The name of the host you are connecting to.
	- **Port ID:** The host port number.
	- " **Database**: The name of the database you are connecting to.
	- " **User name**: Your user ID.
	- " **Password**: Your password.
- **5** Click **Next**. The Select Database Objects window appears.

*Note: Views are read-only and are for informational purposes only.*

### **Select Database Objects**

**1** On the Select Database Objects window, select both the **Tables/Views** and the Prepared Statements checkboxes.

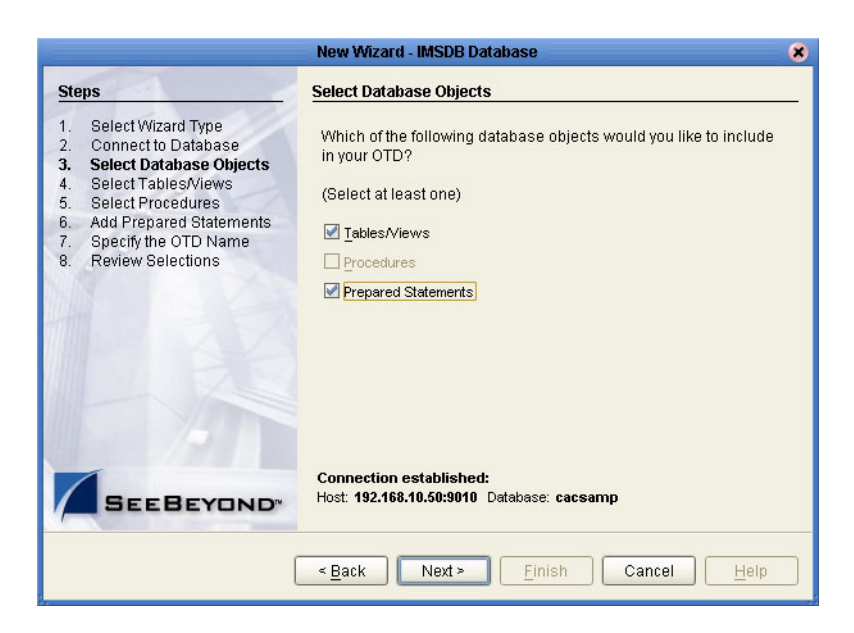

**Figure 6** Select Database Objects

**2** Click **Next**. The **Select Tables/Views** window appears. See **[Figure 7 on page 25](#page-24-1)**.

<span id="page-24-1"></span>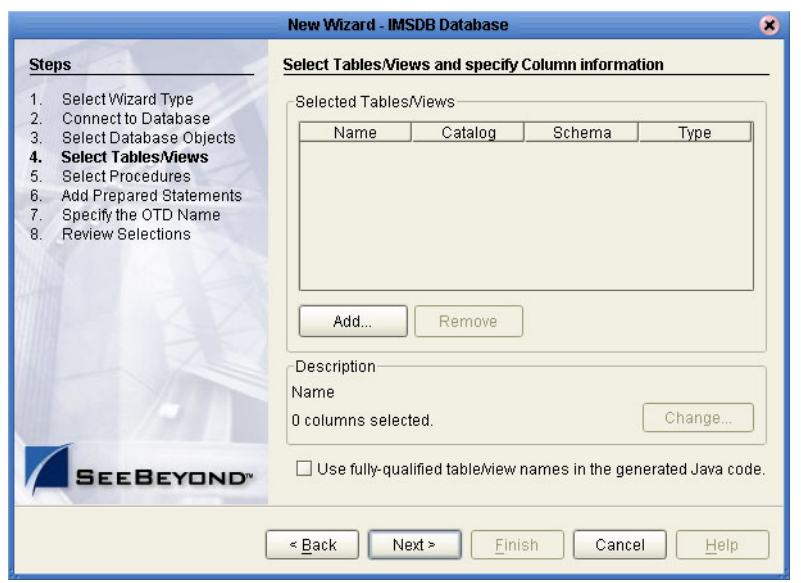

### **Figure 7** Select Tables/Views

### <span id="page-24-0"></span>**Select Tables/Views**

**1** On the Select Tables/Views window, click the **Add** button. The **Add Tables** window appears.

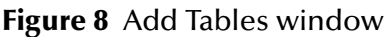

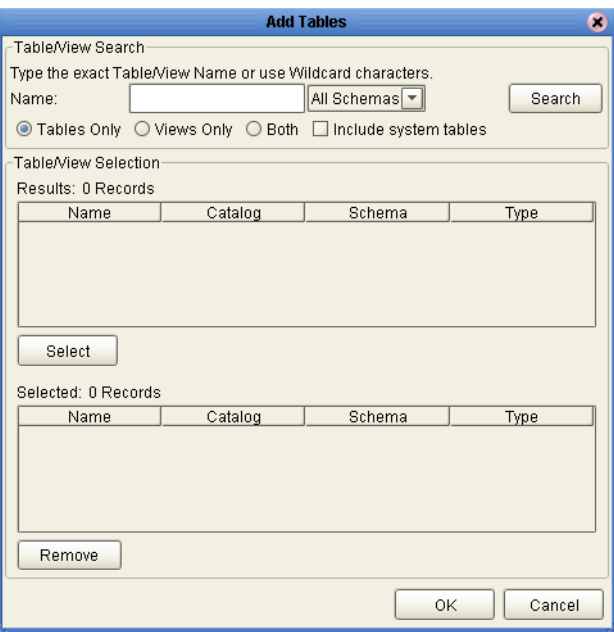

**2** In the **Add Tables** window, select if your selection criteria includes table data, view only data, both, and/or system tables.

- **3** From the **Table/View Name** drop-down list, select the location the location of your database table and click **Search**.
- *Note: Click Search to find the desired table or tables. You can also use wildcard characters to search for a table or view. Available wildcard characters include the "?", "\_", and "\*". For example, you can use "AB?CD", "AB\_CD," or "AB\*CD". However, do not use "%". Using this character results in nothing being returned.*

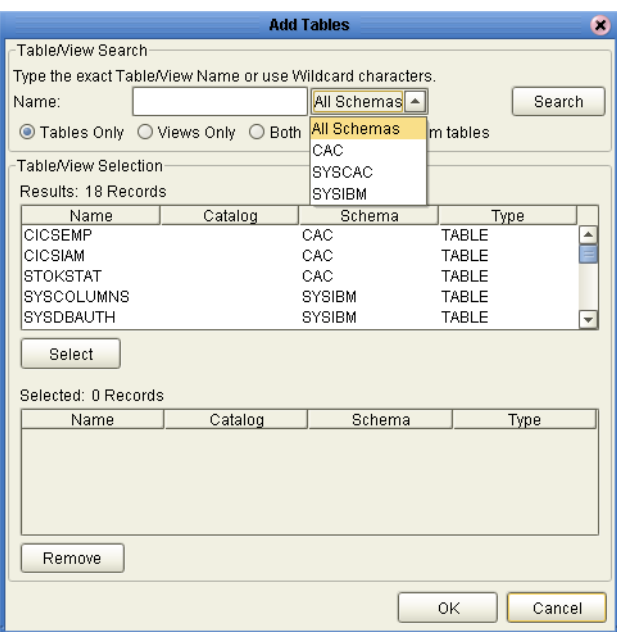

#### **Figure 9** Database Wizard - Table/View Search

**4** Select the desired and click **OK**. The selected table is added to the **Selected** window. See **[Figure 10 on page 27](#page-26-0)**.

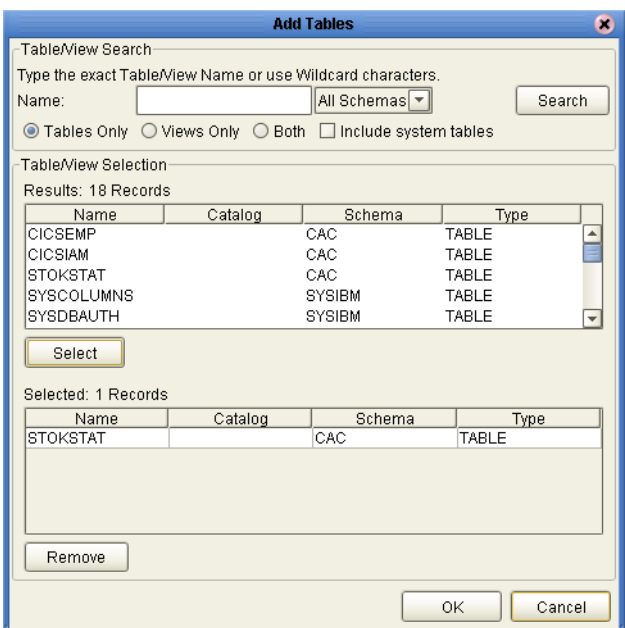

### <span id="page-26-0"></span>**Figure 10** Add Tables window with selected table

**5** On the Selected Tables/Views window, review your selected tables. To make changes to the selected Table or View, click **Change**, or click **Next** if no additional changes are required.

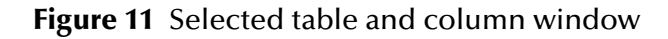

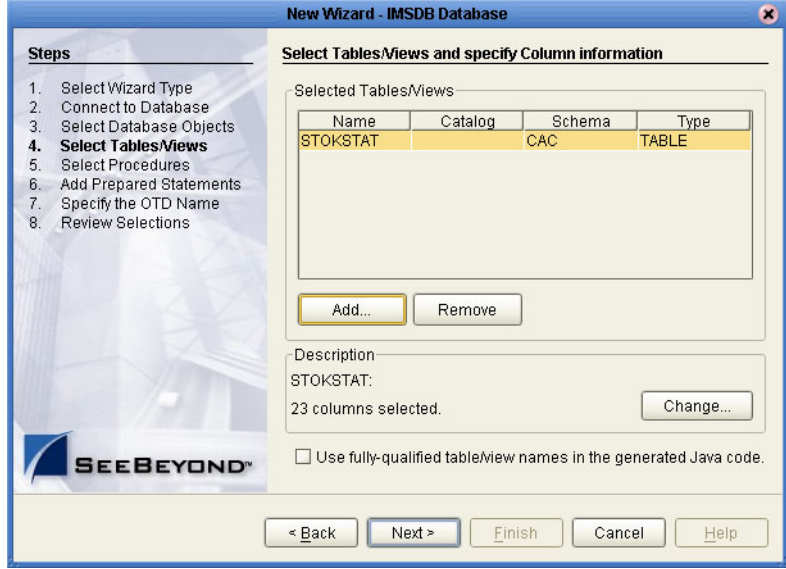

**6** If you click Change, the **Table/View Columns** window appears, allowing you to select or deselect any table columns. You can also change the data type for each

table by highlighting the data type and selecting a different data type from the drop-down list.

The buttons in this window operate as follows:

- " **Select All**: Allows you to select all columns.
- " **Invert Selection**: Allows you to invert the order of the selected columns.
- " **Clear All**: Allows you to deselect all columns.
- " **Advanced**: Allows you to perform advanced operations with the columns. See the *eGate Integrator User's Guide* for details.
- " **Restore Metadata**: Allows you to restore the data to its original state before you made any changes via the wizard; returns you to the **Specify Database Connection** window.

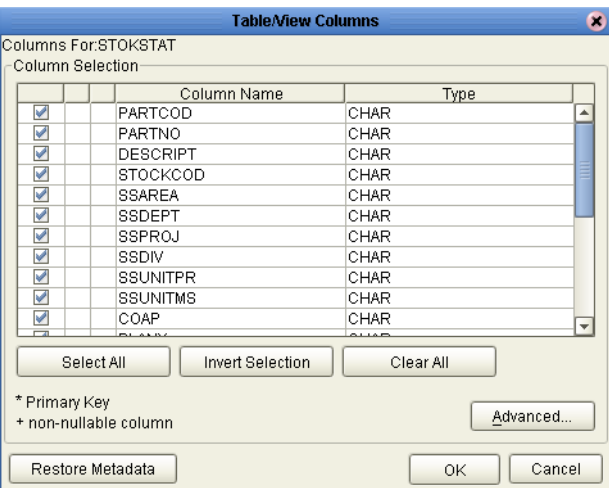

**Figure 12** Table/View Columns window

**7** When you are finished using this window, click **OK** to save your changes and return to the **Select Tables/Views** window.

## <span id="page-28-1"></span><span id="page-28-0"></span>**Add Prepared Statements**

**1** On the **Add Prepared Statements** window, click **Add**.

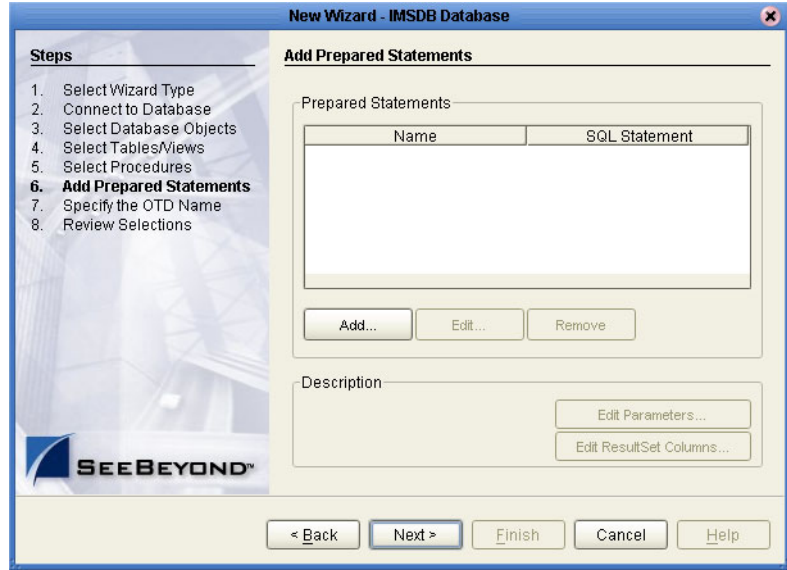

### **Figure 13** Add Prepared Statements window

- **2** Enter the name of a Prepared Statement and create a SQL statement using the SQL Statement window.
- **3** If desired, when finished creating the statement, you can click **Save As** and give the statement a name. This name appears as a node in the OTD.
- **4** Click the **OK** button to exit the window.

**Figure 14** Add Prepared Statement - SQL Statement window

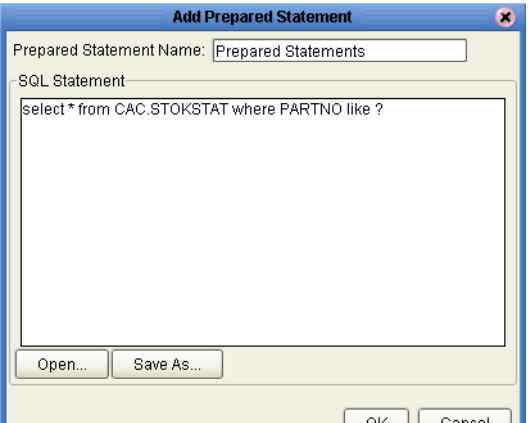

On the **Add Prepared Statement** window, the name you assigned to the Prepared Statement appears. See **[Figure 15 on page 30](#page-29-0)**.

<span id="page-29-0"></span>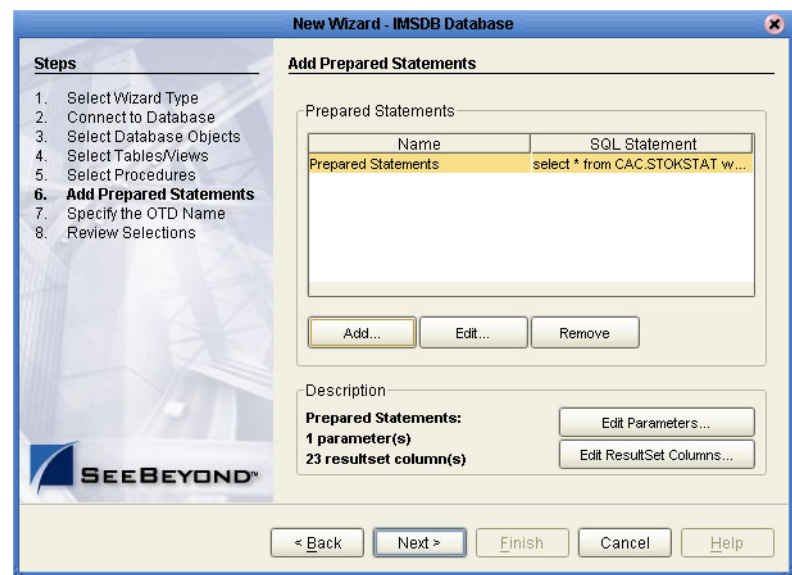

### **Figure 15** Add Prepared Statement window

- **5** To edit the parameters, click **Edit Parameters**. You can change the datatype by clicking in the **Type** field and selecting a different type from the list.
- **6** Click Add if you want to add additional parameters to the Statement or highlight a row and click **Remove** to remove it. Click **OK**.

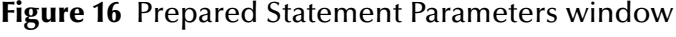

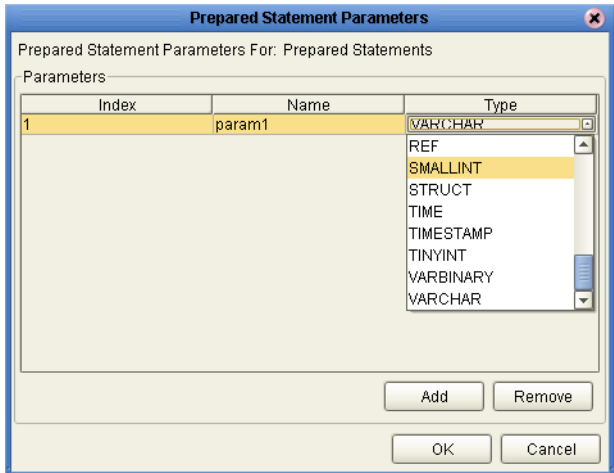

**7** To edit the Resultset Columns, from the **Add Prepared Statements** window, click **Edit Resultset Columns**. Both the Name and Type are editable, but it is recommended to not change the Name as this may cause loss of integrity between the Resultset and the Database. See **[Figure 17 on page 31](#page-30-1)**. Click **OK** to close the window.

<span id="page-30-1"></span>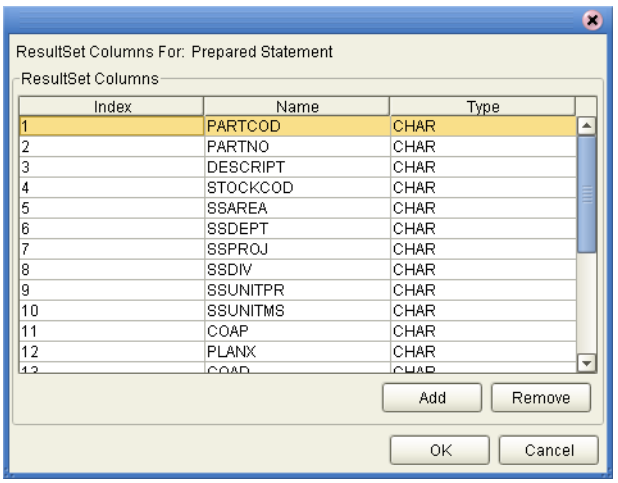

### **Figure 17** ResultSet Columns

**8** On the Add Prepared Statements window, click the **OK** button.

### <span id="page-30-0"></span>**Specify the OTD Name**

**1** On the Specify the **OTD Name** window, enter a name for the OTD. The OTD contains the selected tables and the package name of the generated classes.

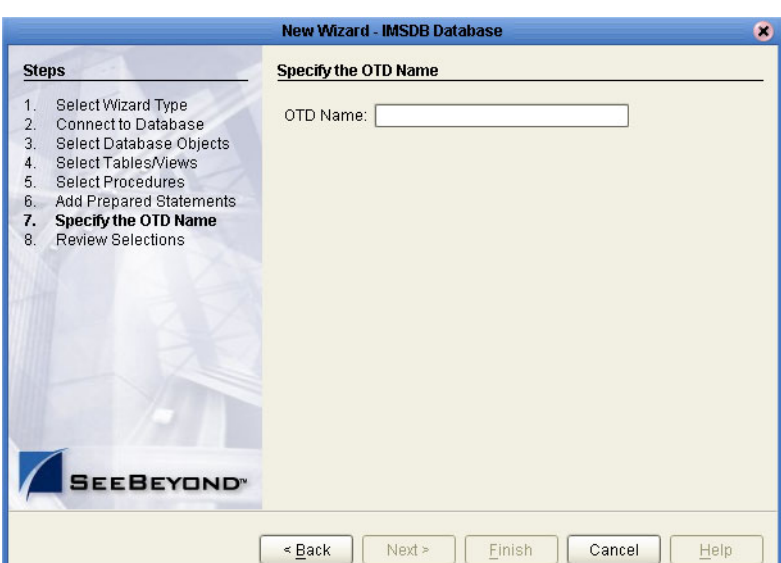

**Figure 18** Specify the OTD window

**2** View the summary of the OTD. If you find you have made a mistake, click the **Back** button and correct the information. If you are satisfied with the OTD information, click **Finish** to begin generating the OTD. The resulting OTD appears on the Enterprise Designer's canvas. Seee **[Figure 19 on page 32](#page-31-0)**.

<span id="page-31-0"></span>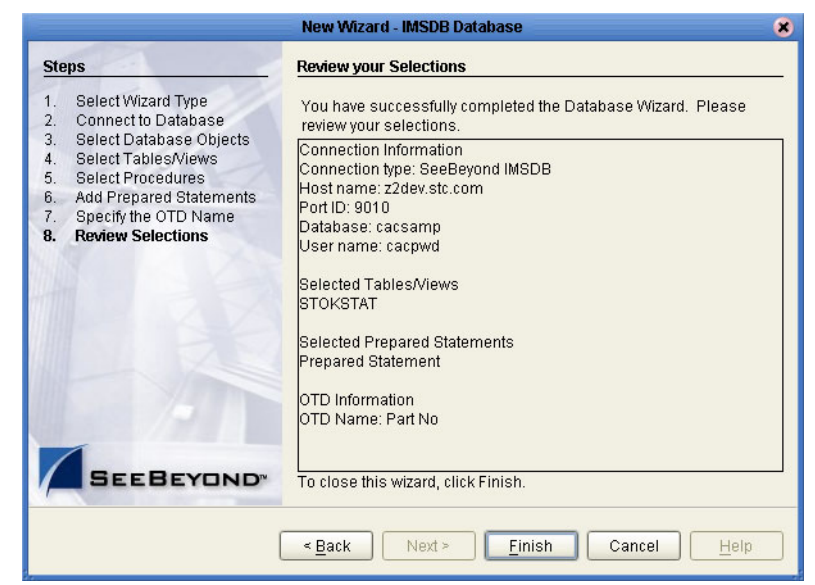

### **Figure 19** Review your Selections window

## <span id="page-32-1"></span><span id="page-32-0"></span>**Reviewing the IMS DB eWay Projects**

This chapter describes how to use the sample Projects included in the installation CD-ROM package. Sample Projects are designed to provide an overview of the basic functionality found in the IMS DB eWay.

#### **Chapter Topics**

- ! **["The eInsight Engine and Components" on page 33](#page-32-2)**
- ! **["IMS DB eWay with eInsight" on page 34](#page-33-0)**
- ! **["Using the Sample Project with eInsight" on page 35](#page-34-0)**
- ! **["Using the Sample Project in eGate" on page 39](#page-38-0)**
- *Note: While several key steps are required to create, activate, and deploy a Project, only those steps that contain information relevant to the IMS DB eWay are included in this chapter. For more detailed information on how to compete a sample Project, see the eGate Tutorial.*

## <span id="page-32-2"></span>5.1 **The eInsight Engine and Components**

You can deploy an eGate component as an Activity in an eInsight Business Process. Once you have associated the desired component with an Activity, the eInsight engine can invoke it using a Web Services interface. Examples of eGate components that can interface with eInsight in this way are:

- ! Java Messaging Service (JMS)
- ! Object Type Definitions (OTDs)
- ! An eWay
- Collaborations

Using the eGate Enterprise Designer and eInsight, you can add an Activity to a Business Process, then associate that Activity—such as an eWay—with an eGate component. When eInsight runs the Business Process, it automatically invokes that component via its Web Services interface.

## <span id="page-33-0"></span>5.2 **IMS DB eWay with eInsight**

You can add IMS DB eWay objects to an eInsight Business Process during the system design phase. To make this association, select the desired operation, for example Insert or Update, under the eWay in the Enterprise Explorer and drag it onto the eInsight Business Process canvas. In turn, you can activate a Business Process in eGate by dragging it onto a Service or onto the Business Process canvas.

At run time, the eInsight Engine sequentially invokes each of the steps set up in the Business Process. Using the engine's BPEL interface, eInsight in turn invokes the IMS DB eWay operations, as well as any other eWays in the current Project. Table 1 shows the eInsight Business Process operations available to the IMS DB eWay, as well as the inputs and outputs to each of these operations.

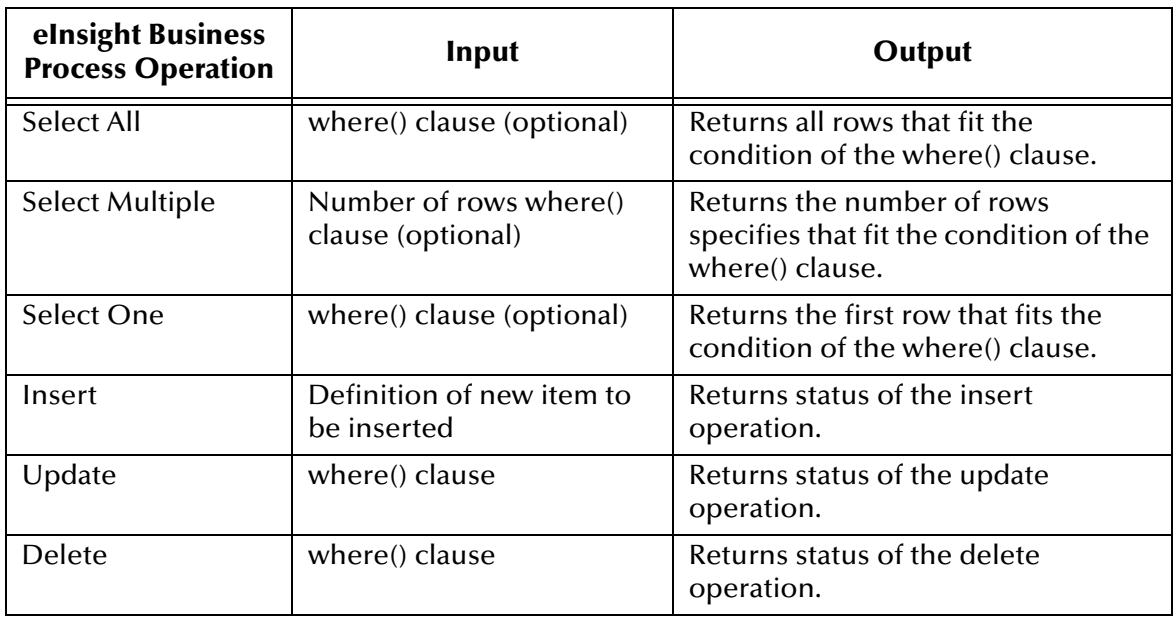

**Table 1** Available eInsight IMS DB Business Process Operations

*Note: The where clause can be left blank for SelectAll, SelectMultiple, and SelectOne. If this clause is imbedded in an input file, the file can contain nothing (empty). If the clause is imbedded in a Literal, it can be a blank Literal.*

**[Figure 20 on page 35](#page-34-2)** shows the Enterprise Designer's **Project Explorer** with all the IMS DB eWay Business Process operations exposed under the OTD icon.

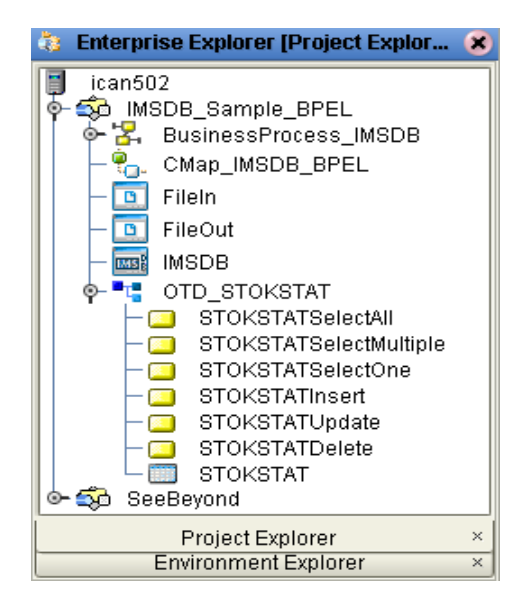

<span id="page-34-2"></span>**Figure 20** Project Explorer with Business Process Operations

## <span id="page-34-0"></span>5.3 **Using the Sample Project with eInsight**

This section provides an overview of how to use the **IMSDB\_Sample\_BPEL** sample Project with the SeeBeyond ICAN Suite's eInsight Business Process Manager and it's Web Services interface. Additional instructions on designing business process models are found in the *eInsight Business Process Manager User's Guide.* 

### **Section Topics Include:**

- ! **["Project Overview" on page 35](#page-34-1)**
- ! **["Importing the Sample Project" on page 36](#page-35-1)**
- ! **["Sample Project Business Process" on page 36](#page-35-2)**
- ! **["Configuring the Modeling Elements" on page 37](#page-36-0)**

## <span id="page-34-1"></span>5.3.1 **Project Overview**

This sample Project demonstrates how to perform an end-to-end data exchange using an eInsight business process.

Before running a sample Project, you must:

- ! Import the sample Project
- ! Create an Environment for the sample Project
- ! Configure the eWay properties for your specific system (see **[Setting Properties of](#page-11-3)  [IMS DB eWay](#page-11-3)** on page 12)
- ! Create a Deployment Profile

## <span id="page-35-0"></span>5.3.2 **Locating the Sample Projects**

The eWay sample Projects are included in the **IMSDBeWay.sar**. This file is uploaded separately from the IMSDB eWay sar file during installation. For information, refer to **["Installing the IMS DB eWay" on page 10](#page-9-4)**.

Once you have uploaded the **IMSDBeWay.sar** to the Repository and you have downloaded the sample Projects using the **DOCUMENTATION** tab in the Enterprise Manager, the sample resides in the folder specified during the download.

## <span id="page-35-3"></span><span id="page-35-1"></span>5.3.3 **Importing the Sample Project**

Before you can use the sample eInsight Business Process Project, you must first import the Project into the SeeBeyond Enterprise Designer using the Enterprise Designer Project Import utility.

*Note: eInsight is a Business Process modeling tool. If you have not purchased eInsight, contact your sales representative or information on how to do so.*

**To import the sample Project:**

- **1** From the Enterprise Designer's Project Explorer pane, right-click the Repository and select **Import**.
- **2** In the **Import Manager** window, browse to the directory that contains the sample Project zip file.
- **3** Select the sample file and then click **Open**.
- **4** Click the **Import** button. If the import was successful, then click the **OK** button on the **Import Status** window
- **5** Close the Import Manager window and select **Refresh All from Repository** from the shortcut menu.

## <span id="page-35-2"></span>5.3.4 **Sample Project Business Process**

The eInsight sample Project business process includes the following steps:

- **1** The file eWay subscribes to an external directory, and picks up a text request for specific data. The sample Project uses the text request **PARTNO is not null** to acquire data from the IMS DB database.
- **2** The file eWay sends the data to the eWay collaboration, which then sends a request to the IMS DB eWay to get the related data from the IMS DB database.
- **3** The collaboration converts the related data received from the IMS DB database to a text file and then publishes this information an external file.

[Figure 21](#page-36-2) demonstrates how these activities appear on the sample Project's business process canvas.

### **Figure 21** Sample Project Business Process

<span id="page-36-2"></span>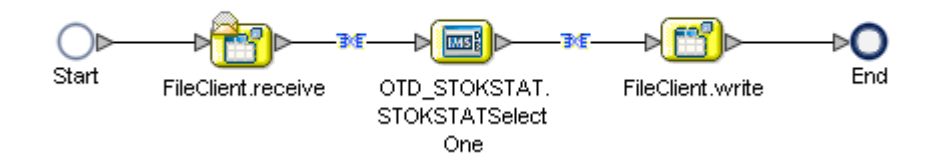

## <span id="page-36-0"></span>5.3.5 **Configuring the Modeling Elements**

Business rules are defined and configured between the business process activities located on the modeling canvas. The sample Project contains business rules between each of the activities listed in the business process flow.

Business rules found in the sample Project include:

- ! **[Copy the Output File](#page-36-1)** on page 37
- ! **[Return the Value](#page-37-0)** on page 38
- *Note: A detailed description of the steps required to configure modeling elements are found in the eGate Integrator's User's Guide.*

## <span id="page-36-1"></span>**Copy the Output File**

The **FileClient.receive.Output** container copies the output file containing the text request **PARTNO is not null**, and queries a **whereClause** in the OTD input container.

### **Figure 22** Copying the Output File

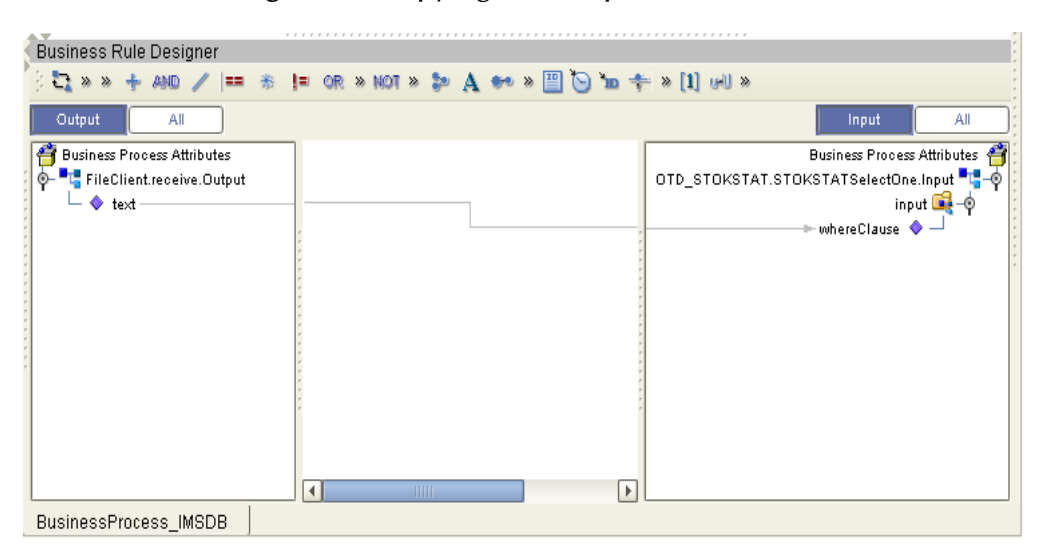

## <span id="page-37-0"></span>**Return the Value**

The OTD output container queries the IMS DB database for all text values of the type **ENAME** that have employee IDs that fit the condition (**PARTNO is not null**), then writes the resulting value to a text file using the **FileClient.write.Input** container.

### **Figure 23** Returning the Requested Value

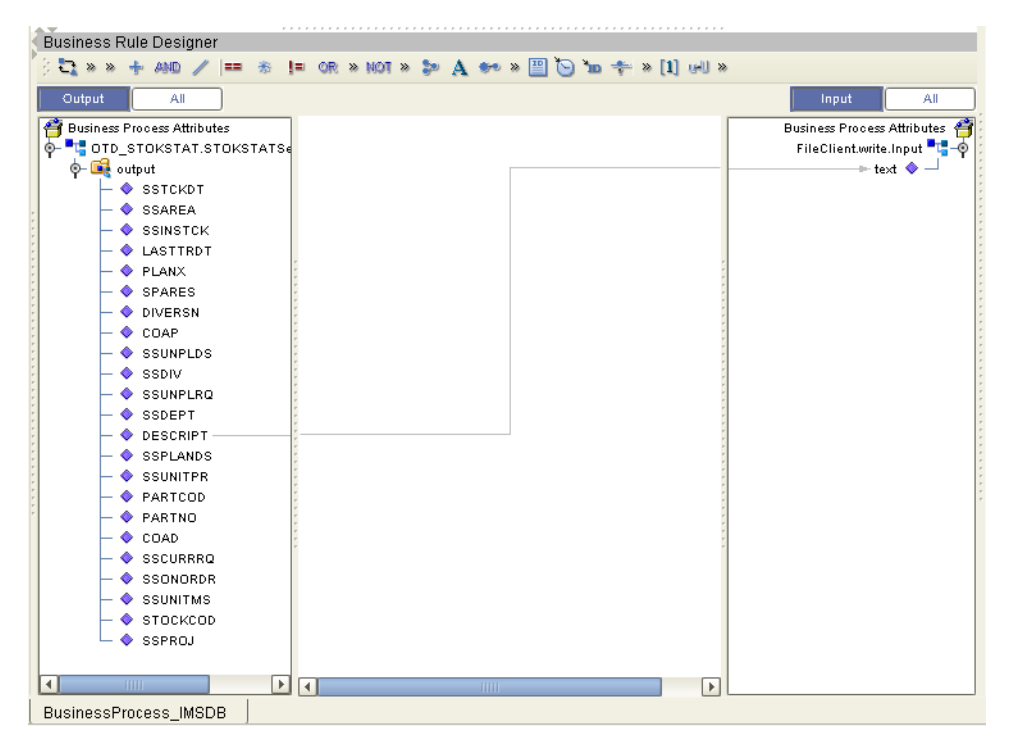

## <span id="page-38-0"></span>5.4 **Using the Sample Project in eGate**

This section describes how to use the IMS DB eWay with the eGate Integrator.

### **Section Topics Include:**

- ! **["Project Overview" on page 39](#page-38-1)**
- ! **["Setting the eWay Properties" on page 39](#page-38-2)**
- ! **["Creating the Environment Profile" on page 40](#page-39-0)**
- ! **["Deploying the Project" on page 40](#page-39-1)**
- ! **["Running the Sample" on page 40](#page-39-2)**

## <span id="page-38-1"></span>5.4.1 **Project Overview**

Like the sample Project demonstrated previously through the eInsight business process (**[Project Overview](#page-34-1)** on page 35), the **IMSDB\_Sample\_JCE** sample Project also demonstrates how an end-to-end data exchange is performed using an eInsight business process.

<span id="page-38-3"></span>[Figure 24](#page-38-3) illustrates the business process used by the sample Project.

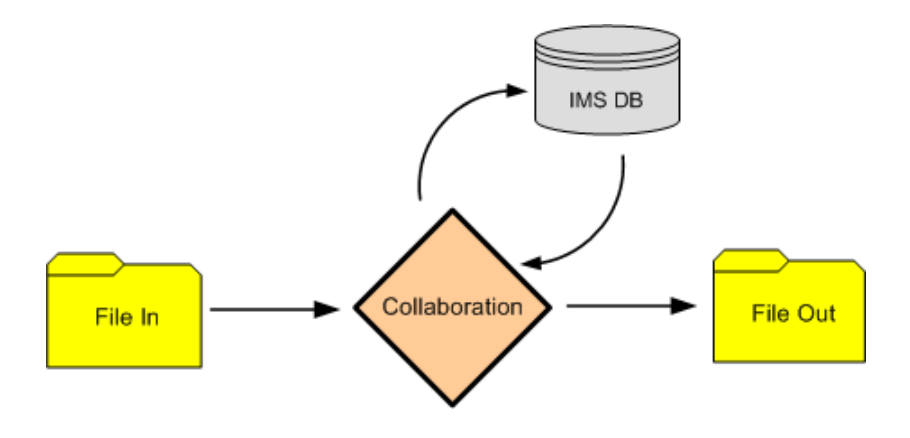

### **Figure 24** Sample Project Data Exchange

## <span id="page-38-2"></span>5.4.2 **Setting the eWay Properties**

The Sample Project uses three eWays, each represented in the Connectivity Map as a node between an External Application and a Collaboration.

The Inbound and Outbound File eWay properties, and the IMS DB eWay properties are configured from the connectivity map.

### **To configure the File eWays**

**1** On the Connectivity Map, double-click the Inbound File eWay, select **Inbound File eWay** in the Templates dialog box and click **OK**.

- **2** The **Properties** window for the Inbound File eWay opens. Modify the parameter settings for your system. Be sure to change the Directory and Input file name to match the location and name of the sample data file. Click **OK** to close the **Properties** window.
- **3** On the Connectivity Map, double-click the Outbound File eWay, select **Outbound File eWay** in the Templates dialog box and click **OK**.
- **4** The **Properties** window for the Outbound File eWay opens. Modify the parameter settings for your system. Click **OK** to close the **Properties** window.

### **To configure the Outbound IMS DB eWay**

- **1** On the Connectivity Map, double-click the **IMS DB** eWay.
- **2** The **Properties** window for the IMS DB eWay opens. Modify the parameter setting for your system. Click **OK** to close the **Properties** window.

For more information on configuration parameters for the IMS DB eWay, see **["Setting](#page-11-3)  [Properties of IMS DB eWay" on page 12](#page-11-3)**, or see the *eGate Integrator User's Guide*.

## <span id="page-39-0"></span>5.4.3 **Creating the Environment Profile**

An eGate Environment represents the physical system required to implement a Project. A typical Environment contains several components, including Logical Hosts, Integration Servers, Message Servers, and External Systems. Environments are created using the Enterprise Designer's Environment Explorer.

#### **To Create a New Environment**

- **1** On the Environment Explorer, highlight and right-click the eWay profile.
- **2** Select **Properties**, and enter the configuration information required for your Outbound eWay. For more information, see **["Environment Property Settings" on page 19](#page-18-4)**.

## <span id="page-39-1"></span>5.4.4 **Deploying the Project**

To deploy a Project, please see the *Gate Integrators User's Guide*.

## <span id="page-39-2"></span>5.4.5 **Running the Sample**

For instruction on how to run the Sample Project, see the *eGate Tutorial*.

Once the process has completed, the Output file in the target directory configured in the Outbound File eWay will contain all records retrieved from the database in a .xml format.

## <span id="page-40-0"></span>5.5 **Using IMS DB OTDs**

<span id="page-40-3"></span>This section explains the types of IMS DB OTDs used with the eWay within the Java Collaboration Editor, including the OTD methods.

You can use IMS DB OTD methods with:

- ! Tables
- ! Views
- ! Prepared Statement

Views are read-only and for informational purposes only.

## <span id="page-40-1"></span>5.5.1 **Using Tables**

A table OTD represents a database table. It consists of fields and methods. Fields correspond to the columns of a table, while methods are the operations that you can apply to the OTD. This setup allows you to perform select, update, insert, and delete SQL operations in a table.

Using the **select()** method, you can specify the following types of result sets:

- ! TYPE\_FORWARD\_ONLY
- **· TYPE SCROLL INSENSITIVE**
- ! TYPE\_SCROLL\_SENSITIVE

You can also specify result sets with a type of concurrency:

- ! CONCUR\_READ\_ONLY
- **CONCUR UPDATABLE**

To perform the update, insert or delete operation, the type of the result set returned by the **select()** method must be CONCUR\_UPDATABLE.

Instead of specifying the type of result set and concurrency in the **select()** method, you can also use the following methods:

- ! **setConcurrencytoUpdatabale()**
- ! **setConcurrentlytoReadOnly()**
- ! **setScrollTypetoForwardOnly()**
- ! **setScrollTypetoScrollSensitive()**
- ! **setScrollTypetoInsensitive()**

## <span id="page-40-2"></span>5.5.2 **Using Views**

Views are used to look at data from selected columns within selected tables. Views are read-only.

## <span id="page-41-0"></span>5.5.3 **Using Prepared Statements**

Prepared Statements allow you to create any valid SQL statement that complies with ANSI (American National Standards Institute) SQL. This gives you the power to execute select statements such as joins and union, insert, update and delete operations. You can also include database operations such as **to\_date** to manipulate input or output values. Parameter marker are also supported.

## <span id="page-42-1"></span><span id="page-42-0"></span>**Using IMSDB OTDs**

This chapter describes operations you can perform using IMSDB Object Type Definitions (OTDs) in eGate.

#### **Chapter Topics**

- ! **["Overview" on page 43](#page-42-2)**
- ! **["Using Tables" on page 44](#page-43-0)**
- ! **["Using Views" on page 54](#page-53-1)**
- ! **["Using Prepared Statements" on page 55](#page-54-0)**

### <span id="page-42-2"></span>6.1 **Overview**

<span id="page-42-3"></span>This section explains the types of IMSDB OTDs used with the eWay within the Java Collaboration Editor, including the OTD's methods.

You can use IMSDB OTD methods with:

- ! Tables (table OTD)
- ! Views (view OTD)
- ! Prepared statements (prepared statement OTD)

Views are read-only and for informational purposes only. Use the OTD wizard (see **[Chapter 4](#page-21-4)**) to create the IMSDB Database OTDs.

#### **User-defined OTD**

You can use the OTD wizard to create an eGate User-defined OTD. See the *eGate Integrator User's Guide* for a complete explanation of how to create a User-defined OTD.

## <span id="page-43-0"></span>6.2 **Using Tables**

A table OTD represents a database table. It consists of fields and methods. Fields correspond to the columns of a table, while methods are the operations that you can apply to the OTD. This setup allows you to perform select, query, update, insert, and delete SQL operations in a table.

## <span id="page-43-1"></span>6.2.1 **Using the select Method**

The **select** method returns result sets according to a group of predefined defaults. However, you can change these defaults, if desired. In using the **select** method, you can specify the following types of result sets:

- **· TYPE\_FORWARD\_ONLY**
- ! TYPE\_SCROLL\_INSENSITIVE
- **TYPE SCROLL SENSITIVE**

You can also specify the following result sets with a type of concurrency:

- **CONCUR READ ONLY**
- **CONCUR UPDATABLE**

To perform an update, insert or delete operation, the type of the result set returned by the **select** method must be CONCUR\_UPDATABLE.

Instead of specifying the type of result set and concurrency in the **select** method, you can also use the following methods:

- ! **setConcurrencytoUpdatable**
- ! **setConcurrentlytoReadOnly**
- ! **setScrollTypetoForwardOnly**
- ! **setScrollTypetoScrollSensitive**
- ! **setScrollTypetoInsensitive**

#### **To call a method in the Java Collaboration Editor**

- **1** Open the eGate Enterprise Designer's Java Collaboration Editor for the desired Collaboration Definition.
- **2** In the editor, navigate to the Business Rules Designer.
- **3** Right-click on the desired node (right or left pane) where you want to call the method.

<span id="page-44-0"></span>A pop-up **Method** selection menu appears, showing the methods available for the node. See [Figure 25](#page-44-0).

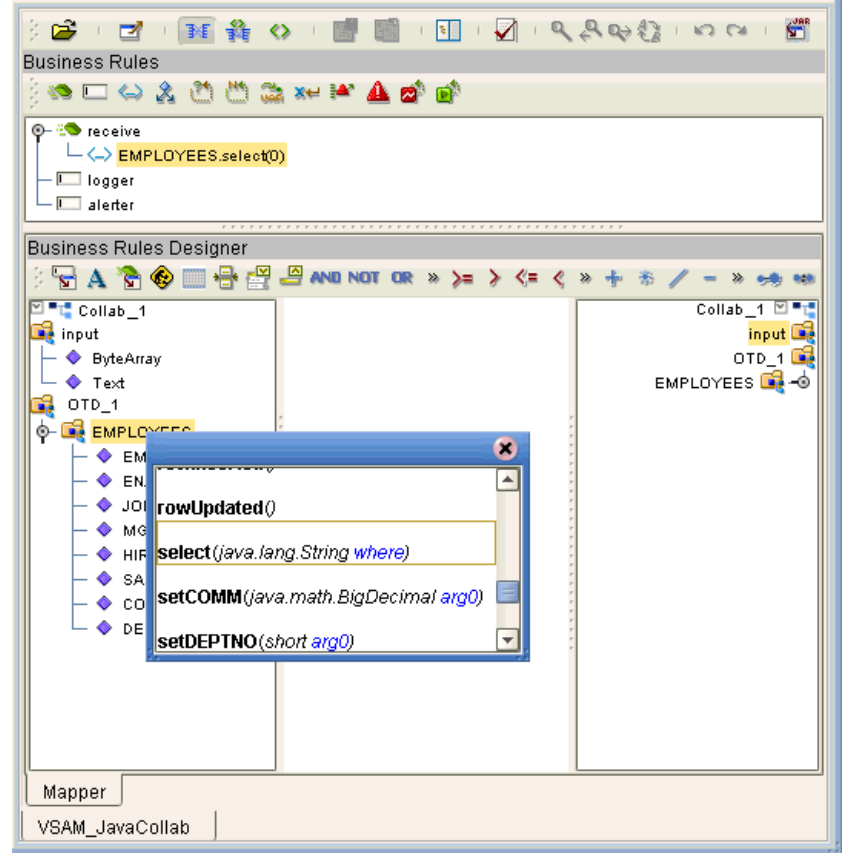

**Figure 25** Method Selection Menu for the select Method

**4** Select the desired method.

A **Method** box appears in the center pane of the Business Rules Designer. This box represents the chosen method.

## <span id="page-45-0"></span>6.2.2 **Select Operations**

<span id="page-45-1"></span>**To perform a select operation on a table:**

**1** Call the **select** method with the **where** clause specified (if necessary). See [Figure 26](#page-45-1).

**Figure 26** Select Operation: select Method

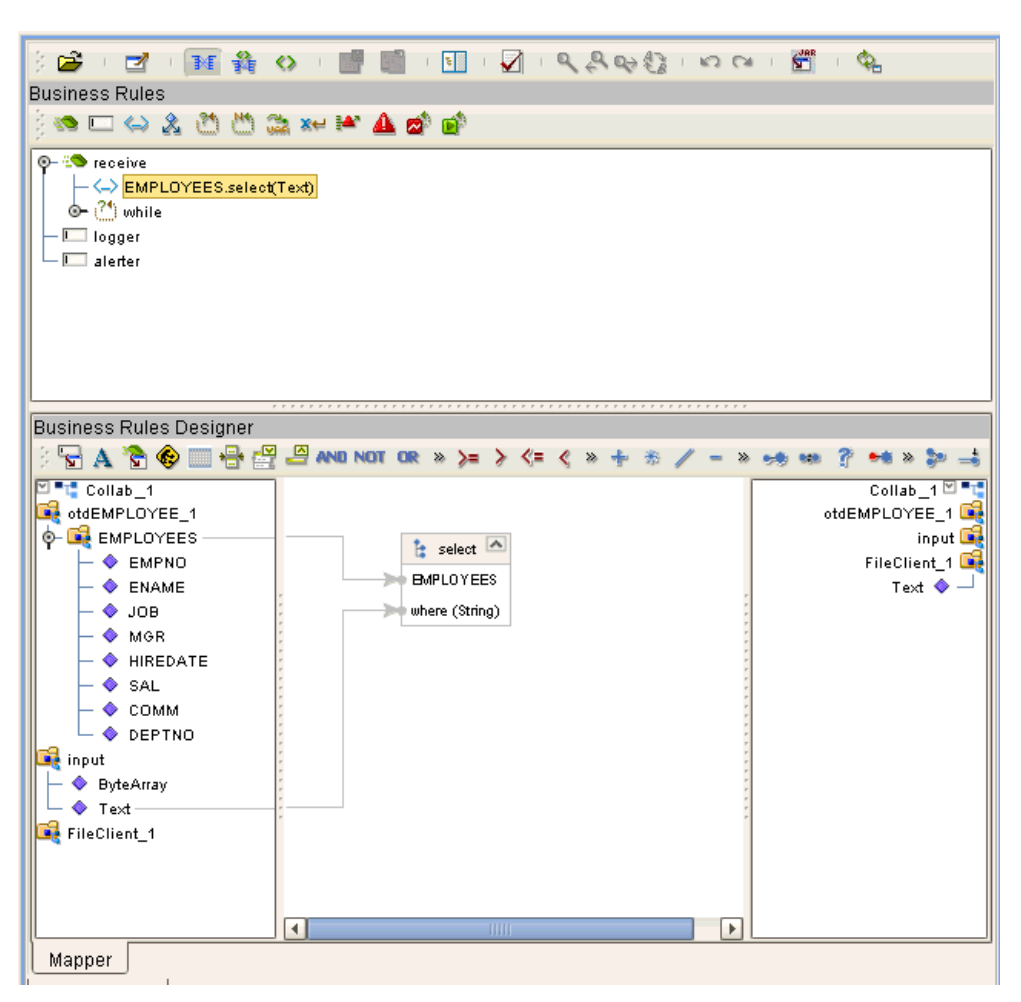

The text from the **Text** node instructs the Business Process exactly which data needs to be selected. For example, the content of the input text could be **EMPNO>100**.

**2** Loop through the result set using the **next** method. See [Figure 27.](#page-46-0)

**Figure 27** Query Operation: next Method

<span id="page-46-0"></span>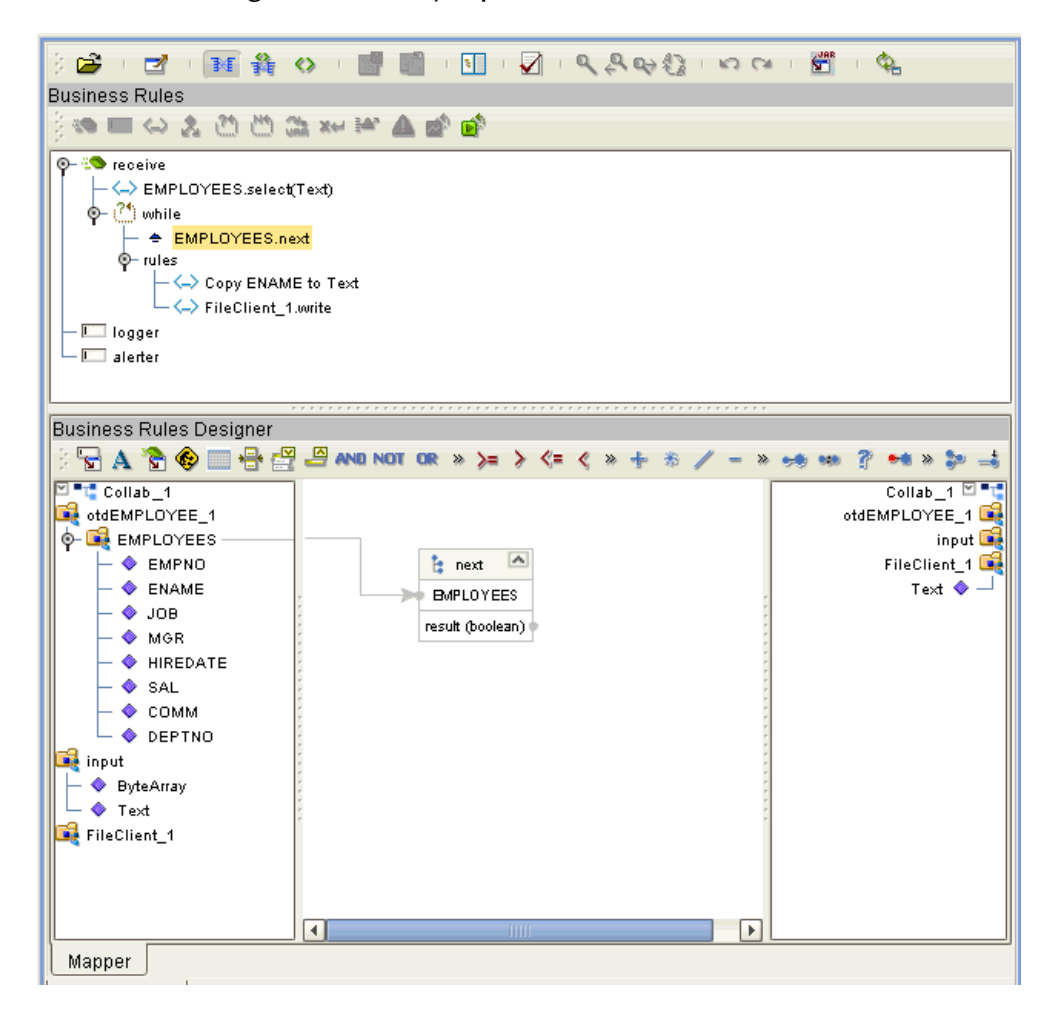

**3** For each loop, process the return record.

## <span id="page-47-0"></span>6.2.3 **Insert Operations**

<span id="page-47-1"></span>**To perform an insert operation on a table:**

**1** Call the **insert** method. See [Figure 28](#page-47-1).

### **Figure 28** Insert Operation: insert Method

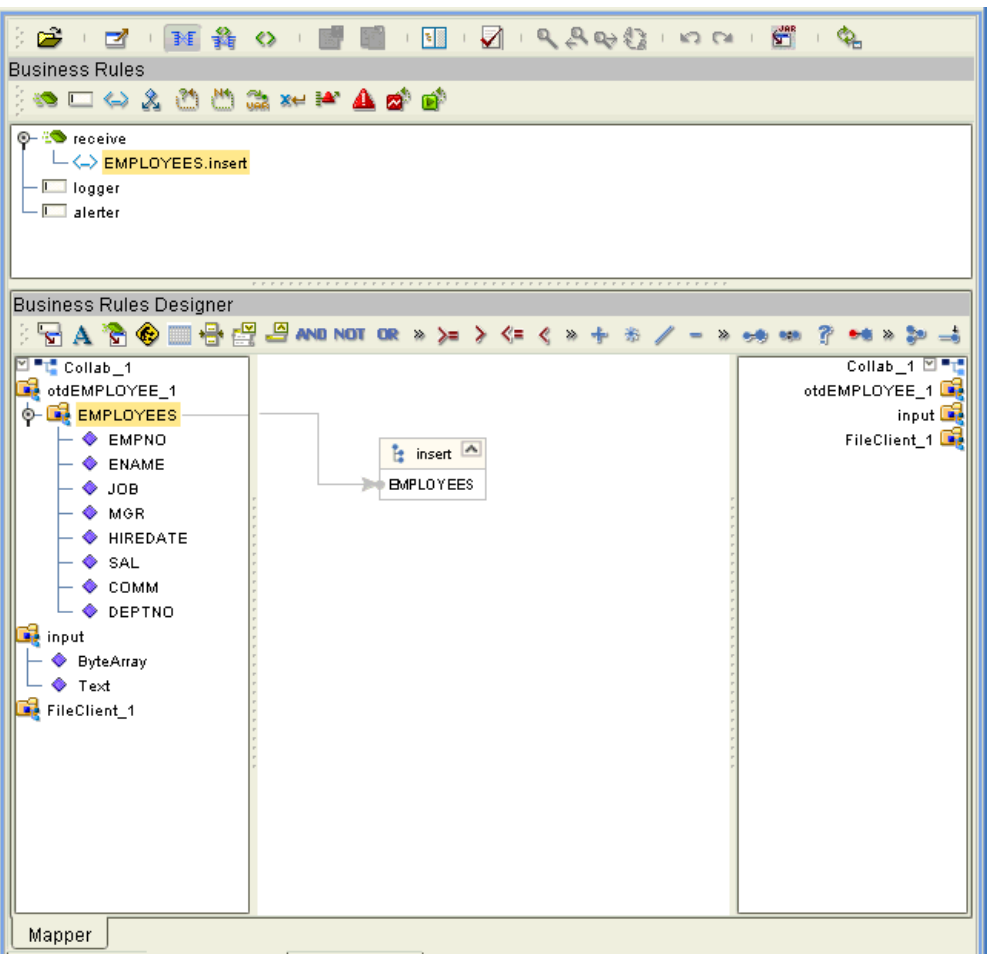

**2** Set the fields of the table OTD where you want to do the insertion and insert the row using a **Literal**. See [Figure 29.](#page-48-0)

**Figure 29** Insert Operation: Literal Indicates the Value Inserted

<span id="page-48-0"></span>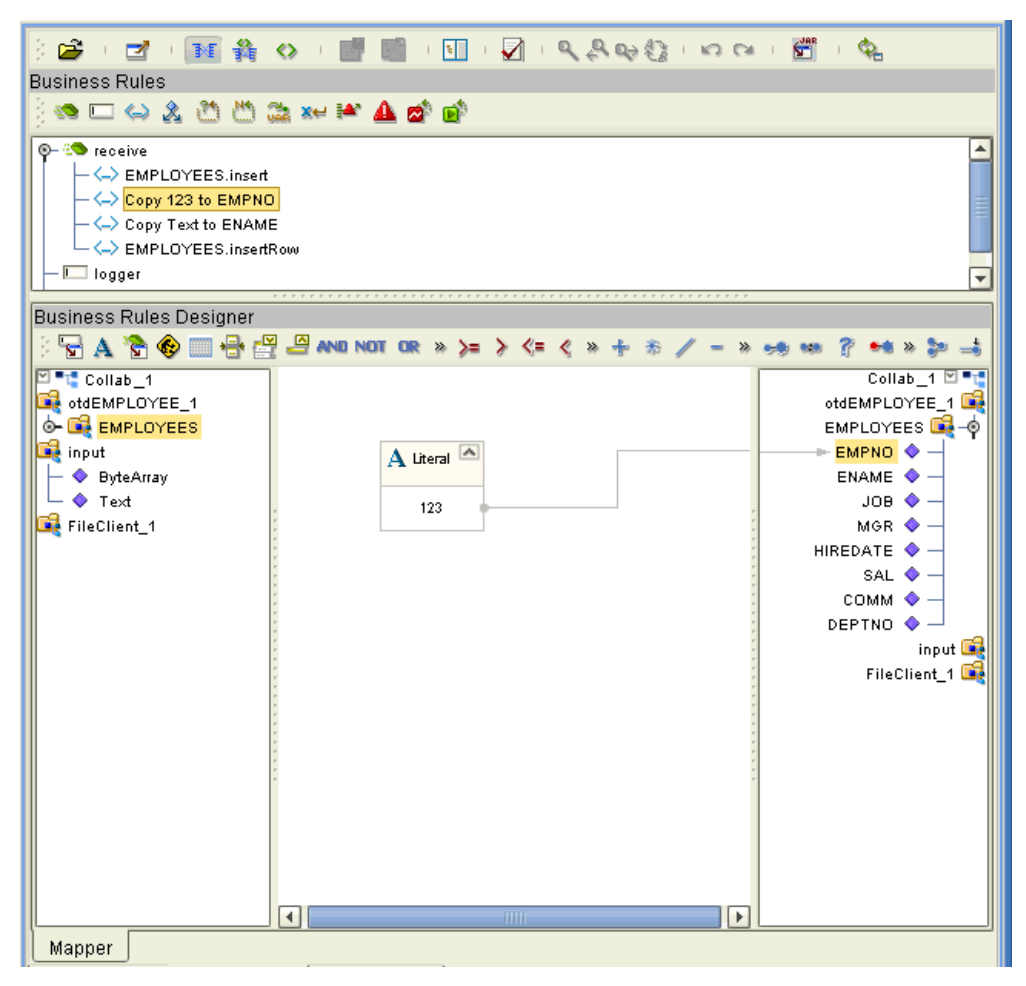

If you want to update multiple columns, you can repeat the **Copy** rule, as desired.

**3** Activate the insertion by calling the **insertRow** method. See [Figure 30](#page-49-0).

**Figure 30** Insert Operation: insertRow Method

<span id="page-49-0"></span>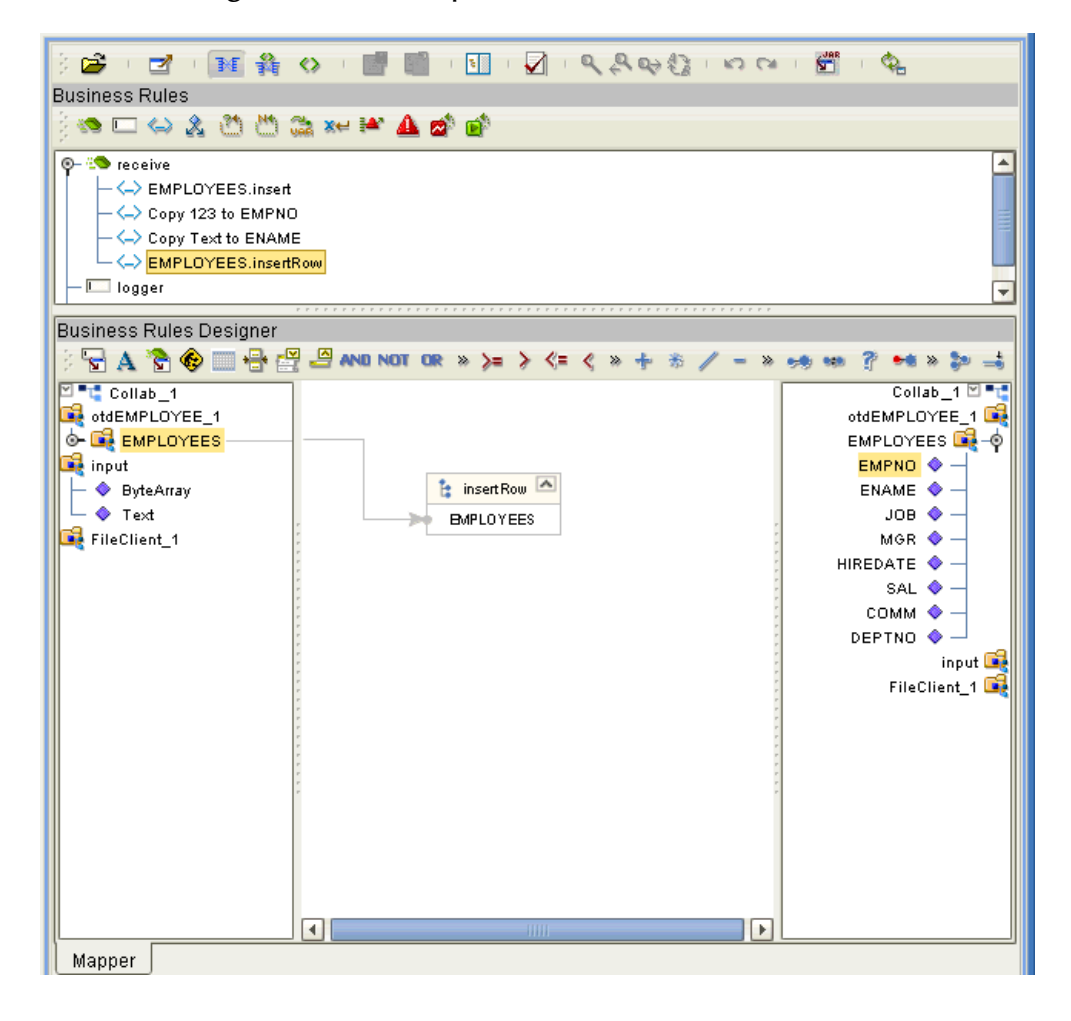

## <span id="page-50-0"></span>6.2.4 **Update Operations**

**To perform an update operation on a table:**

**1** Call the **select** method with the **where** clause specified, if necessary. See [Figure 31](#page-50-1).

**Figure 31** Update Operation: select Method With Literal

<span id="page-50-1"></span>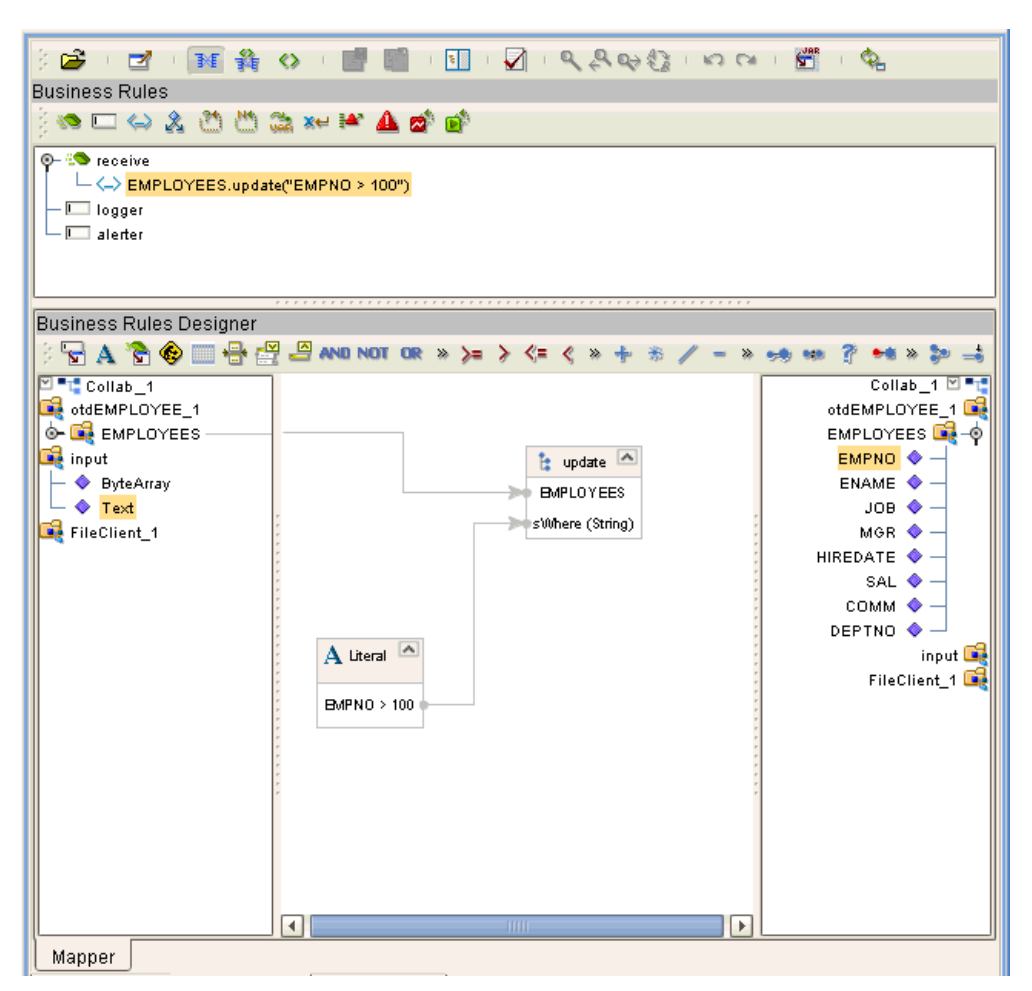

In this case, a **Literal** is used instead of the text node as shown in **[Figure 28 on](#page-47-1)  [page 48](#page-47-1)**. Either way of specifying the **where** clause is acceptable.

**2** Call the **next** method. See [Figure 32.](#page-51-0)

<span id="page-51-0"></span>**Figure 32** Update Operation: next Method

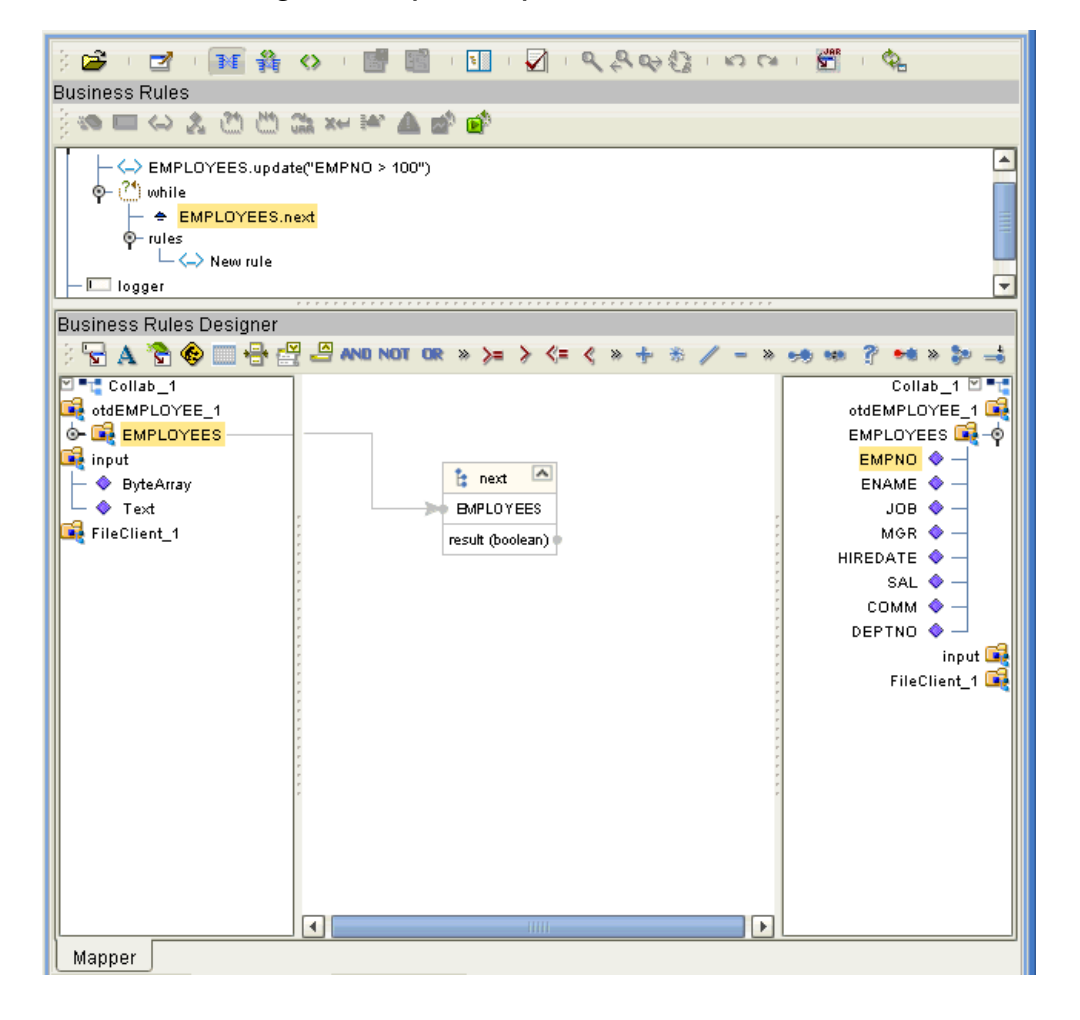

- **3** After assigning a value to the column(s) you must update the row by calling the E**MPLOYEES.updateRow** method. To update more than one column, you can repeat the copy rule.
- **4** Update the row by calling **updateRow**. See [Figure 33.](#page-52-0)

**Figure 33** Update Operation: updateRow Method

<span id="page-52-0"></span>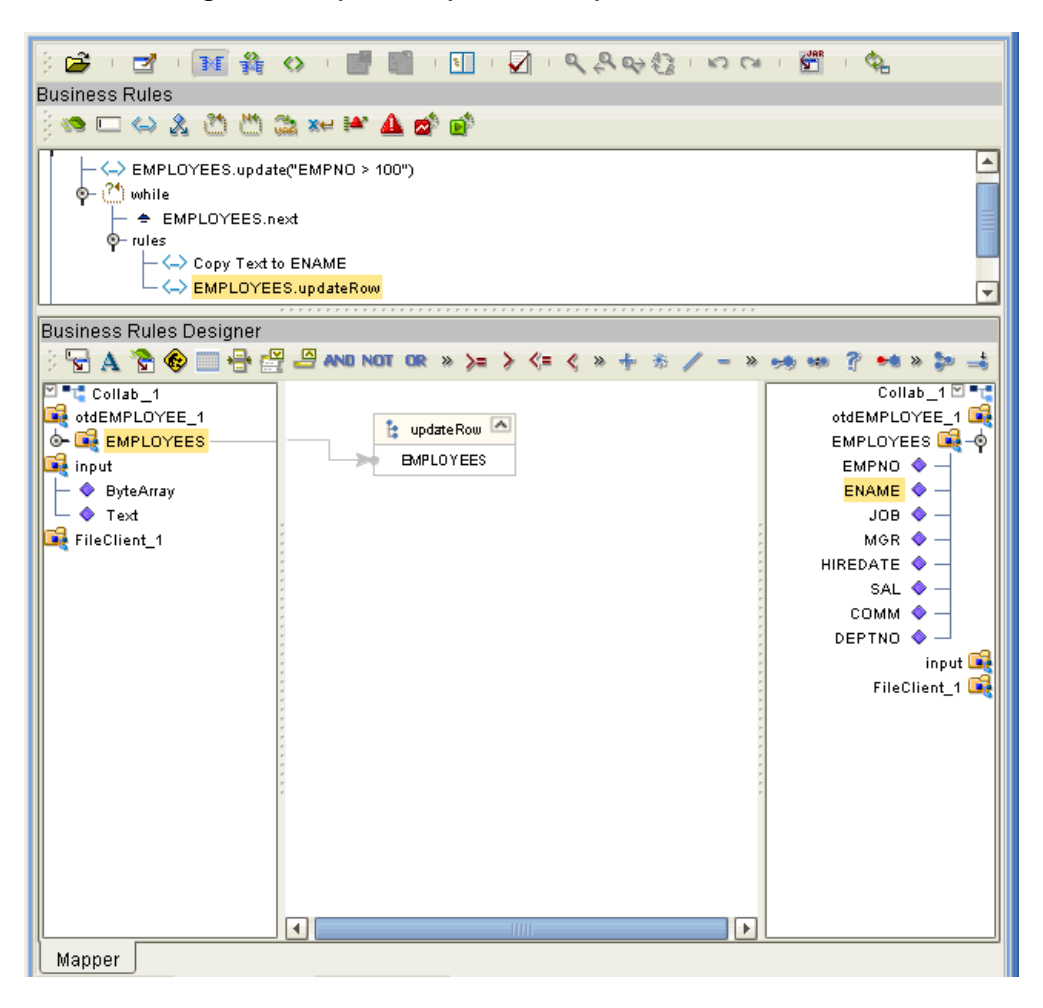

## <span id="page-53-0"></span>6.2.5 **Delete Operations**

### <span id="page-53-2"></span>**To perform a delete operation on a table**

**1** Call the **delete** method with the **where** clause specified, if necessary. See [Figure 34.](#page-53-2)

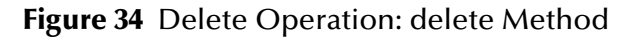

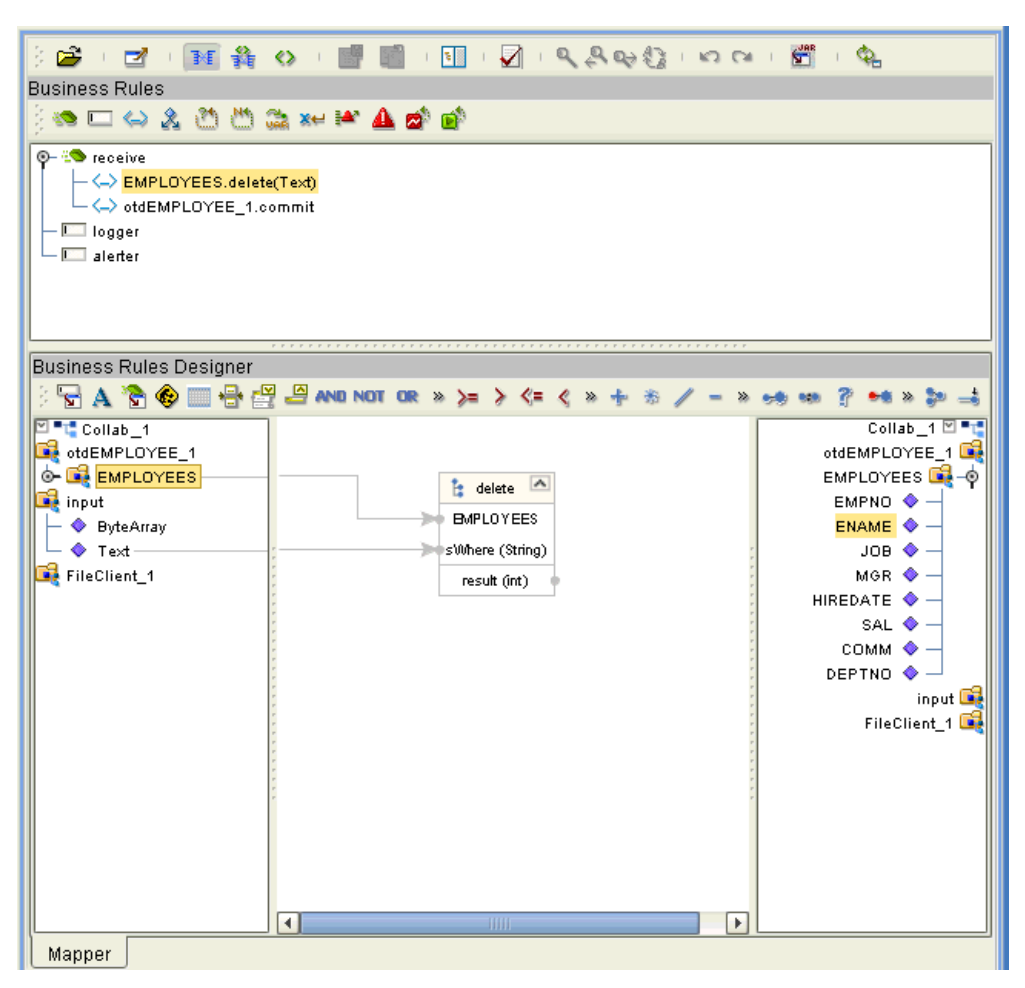

## <span id="page-53-1"></span>6.3 **Using Views**

Views are used to look at data from selected columns within selected tables. View OTDs are read-only.

For select operations, see **["Select Operations" on page 46](#page-45-0)**.

## <span id="page-54-0"></span>6.4 **Using Prepared Statements**

You can perform table operations with prepared statements with the same method nodes you use for the regular table operations, that is, select, update, insert, and delete SQL operations.

Any prepared statement you create shows up in the Java Collaboration Editor on the OTD where it was created, as a node with the name you assigned to it. You can implement the statement by dragging its node onto the method box for the operation (the desired select, update, insert, or delete) in which you want the statement to be used.

### **To use a prepared statement in a Java Collaboration**

- **1** Using the Enterprise Designer and IMSDB OTD wizard, create an OTD that contains a prepared statement. See **["Add Prepared Statements" on page 29](#page-28-1)** for details.
- **2** Create the desired Java Collaboration Definition using this OTD.

The Java Collaboration Editor displays the OTD with a **Prepared Statement** node as shown in **[Figure 35 on page 55](#page-54-1)**.

<span id="page-54-1"></span>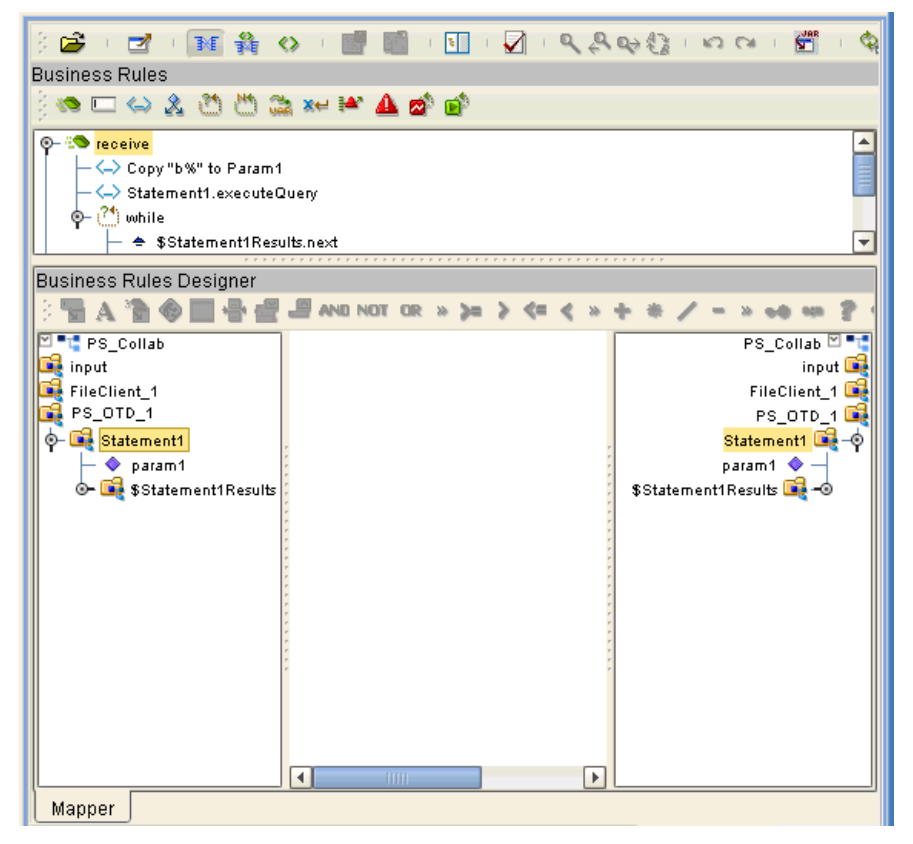

**Figure 35** Prepared Statement Collaboration

In the OTD structure, you can see both the input parameter and the result set represented as nodes.

**3** You can assign a **Literal** value or the input from another OTD to the parameter. In the example shown in [Figure 36,](#page-55-0) the **Literal** value assigned to the parameter is **b%**.

<span id="page-55-0"></span>**Figure 36** Prepared Statement Collaboration: Assigning a Literal Value

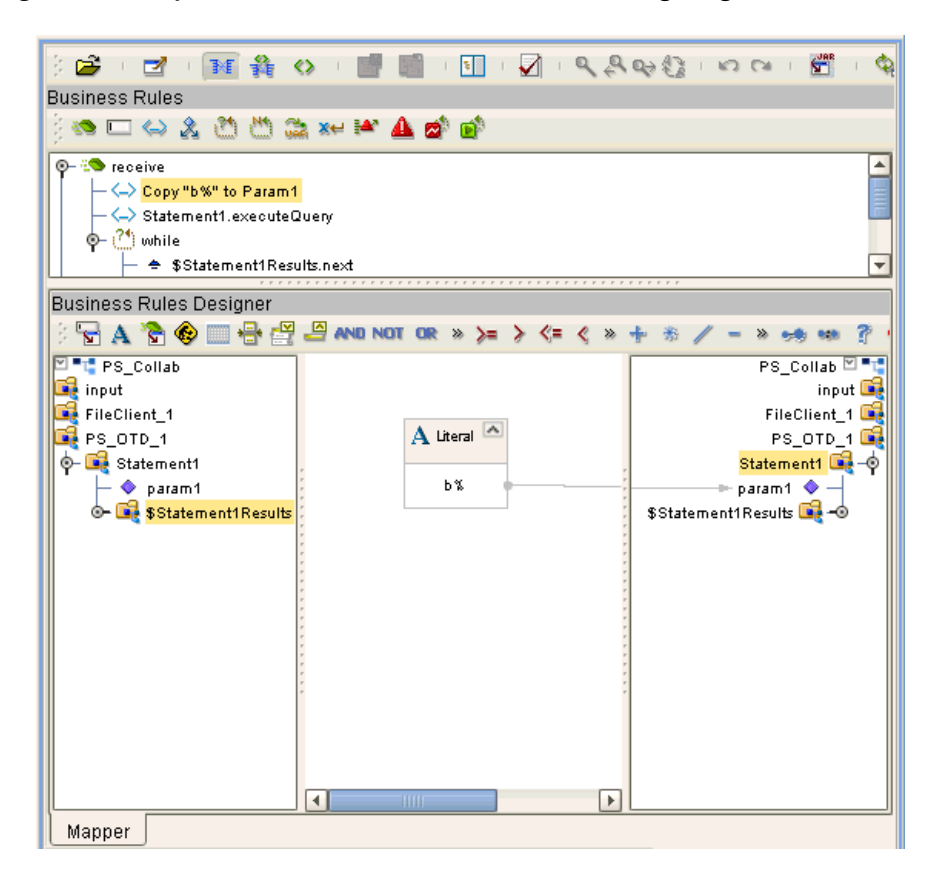

**4** To run the prepared statement, select the **executeQuery** method from the **Prepared Statement** node. See [Figure 37](#page-56-0).

**Figure 37** Prepared Statement Collaboration: Running the Statement

<span id="page-56-0"></span>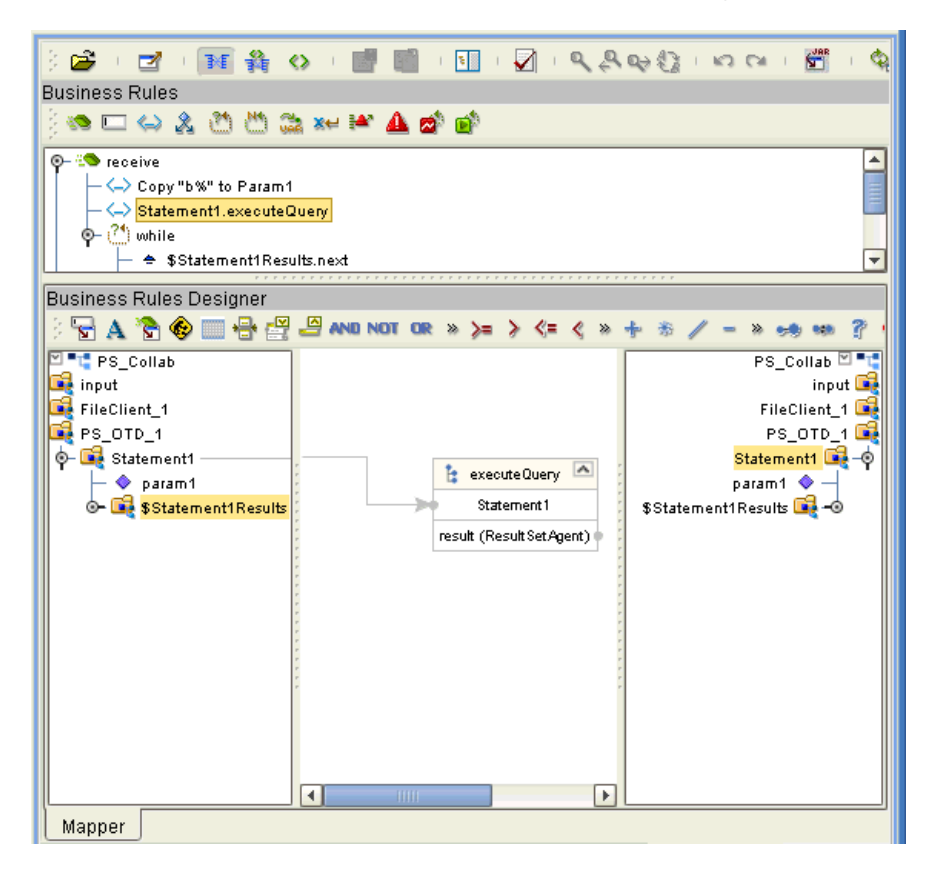

**5** To view the result set after the query is finished, create a **while** rule. For the condition, create a **next** method from the result set node (**\$Statement1Results** in the example). See [Figure 38.](#page-57-0)

**Figure 38** Prepared Statement Collaboration: Viewing Results

<span id="page-57-0"></span>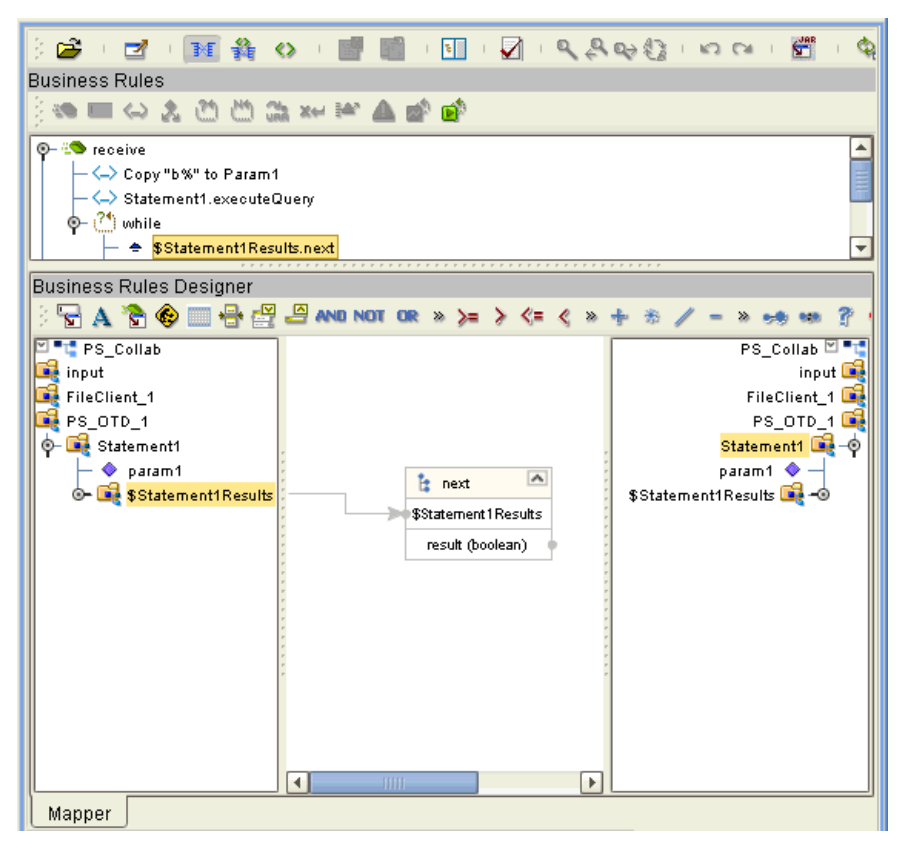

You can continue creating your business logic by adding more Business Rules, if desired.

## <span id="page-58-1"></span><span id="page-58-0"></span>**Using eWay Java Methods**

IMS DB exposes various Java methods to add extra functionality, making it easier to set, and get information in the IMS DB eWay OTDs. For a complete list of the Java methods within the classes listed below, refer to the **Javadoc**.

- ! IDMSApplicationConnection
- ! IDMSApplicationConnectionFactory
- ! IDMSCallableStatementAgent
- ! IDMSConnector
- ! IDMSCPManagedConnectionFactoryExt
- **· IDMSSession**
- ! IDMSTableResultSet
- ! IDMSXAManagedConnectionFactoryExt

You can find the **Javadoc** in the **IMSDBeWayDocs.sar** file. For complete instructions on uploading files to the repository, see the *ICAN Installation Guide*.

## <span id="page-59-0"></span>**Index**

## **C**

ClassName parameter **[15](#page-14-3)** Connect to Database **[23](#page-22-1)**

### **D**

DatabaseName parameter **[19](#page-18-5)** DataSourceName parameter **[19](#page-18-6)** Delimiter **[19](#page-18-7)** Description parameter **[15](#page-14-4)**, **[20](#page-19-5)** driver class, JDBC **[15](#page-14-5)**

### **E**

eWay Database Wizard **[22](#page-21-5)**

### **H**

host system requirements **[8](#page-7-1)**

## **I**

InitialPoolSize parameter **[16](#page-15-5)**

## **J**

JDBC driver class **[15](#page-14-5)**

### **L**

Logical Host requirements **[7](#page-6-4)** LoginTimeOut parameter **[16](#page-15-6)**

### **M**

MaxIdleTime parameter **[16](#page-15-7)** MaxPoolSize parameter **[16](#page-15-8)** MaxStatements parameter **[16](#page-15-9)** MinPoolSize parameter **[17](#page-16-4)**

### **N**

NetworkProtocol parameter **[17](#page-16-5)**

## **O**

operating systems supported **[7](#page-6-5)**

### **P**

parameter ClassName **[15](#page-14-3)** DatabaseName **[19](#page-18-5)** DataSourceName **[19](#page-18-6)** Description **[15](#page-14-4)**, **[20](#page-19-5)** InitialPoolSize **[16](#page-15-5)** LoginTimeOut **[16](#page-15-6)** MaxIdleTime **[16](#page-15-7)** MaxPoolSize **[16](#page-15-8)** MaxStatements **[16](#page-15-9)** MinPoolSize **[17](#page-16-4)** NetworkProtocol **[17](#page-16-5)** Password **[20](#page-19-6)** PortNumber **[20](#page-19-7)** PropertyCycle **[17](#page-16-6)** RoleName **[17](#page-16-7)** ServerName **[20](#page-19-8)** User **[21](#page-20-1)** Participating Host requirements **[7](#page-6-6)** Password parameter **[20](#page-19-6)** PortNumber parameter **[20](#page-19-7)** PropertyCycle parameter **[17](#page-16-6)**

## **R**

Readme.txt file **[9](#page-8-3)** on installation CD-ROM **[9](#page-8-4)** requirements host system **[8](#page-7-1)** RoleName parameter **[17](#page-16-7)**

### **S**

Select Wizard Type **[22](#page-21-6)** ServerName parameter **[20](#page-19-8)** supported operating systems **[7](#page-6-7)** system requirements **[7](#page-6-8)** system requirements, external **[8](#page-7-2)**

## **U**

User parameter **[21](#page-20-1)** using IMS DB OTDs overview **[41](#page-40-3)** using IMSDB OTDs, overview **[43](#page-42-3)** **Index**

### **W**

Web services **[7](#page-6-9)**